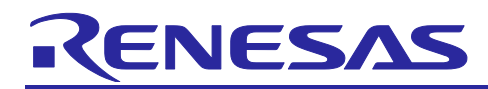

# RX23E-B Group

# QE for AFE: Analog Front End Tuning Guide

#### **Introduction**

This document explains how to operate the "QE for AFE" PC tool, which is for connection to the RX23E-B board to control the operation of the board. For details on the MCU, refer to the "RX23E-B Group User's Manual: Hardware".

The QE for AFE is used in combination with the RSSKRX23E-B board control program (which comes with the R01AN6364 application note).

### **Target Device**

RX23E-B (R5F523E6LDFP)

#### **Contents**

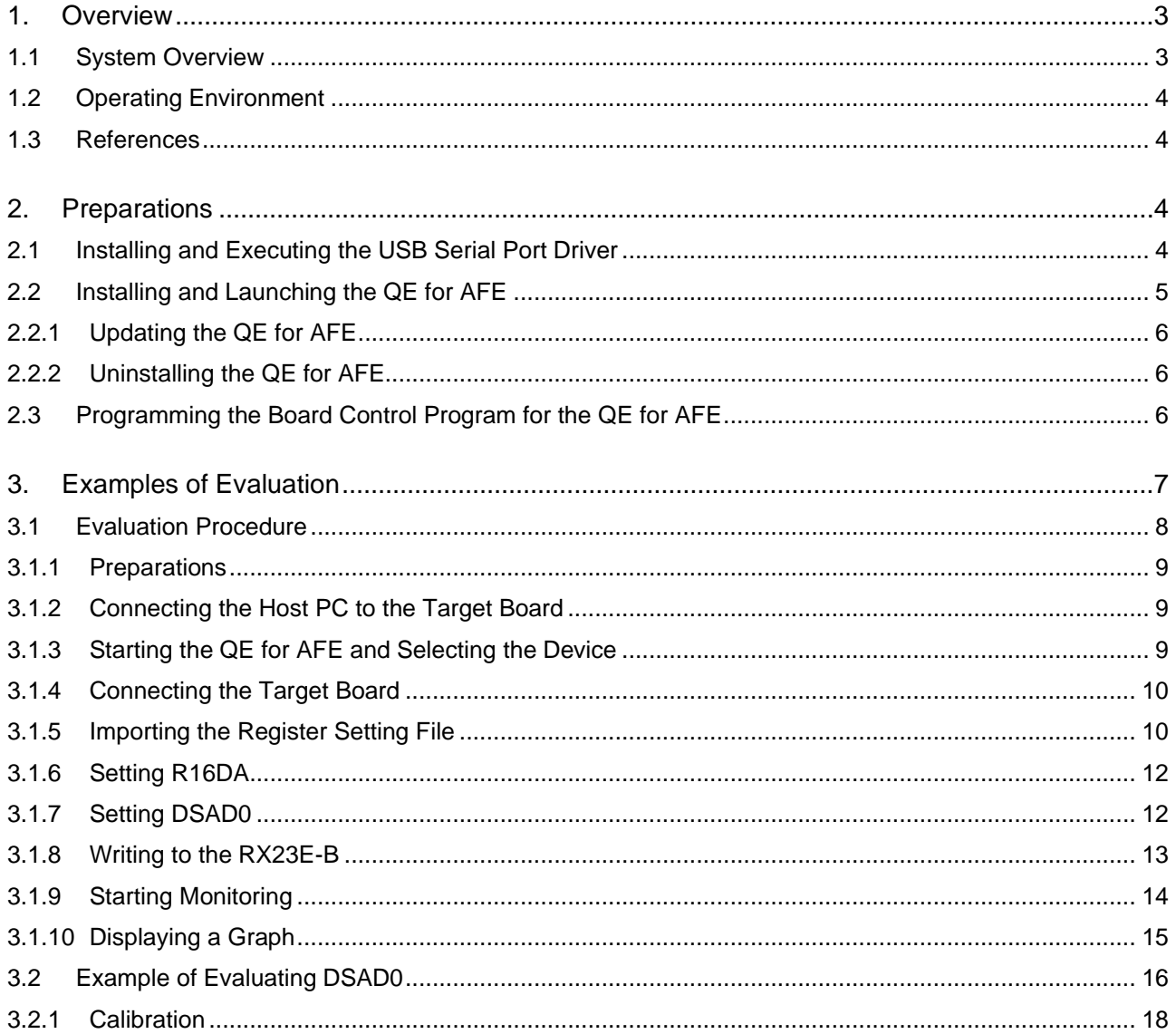

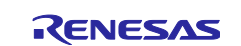

# RX23E-B Group

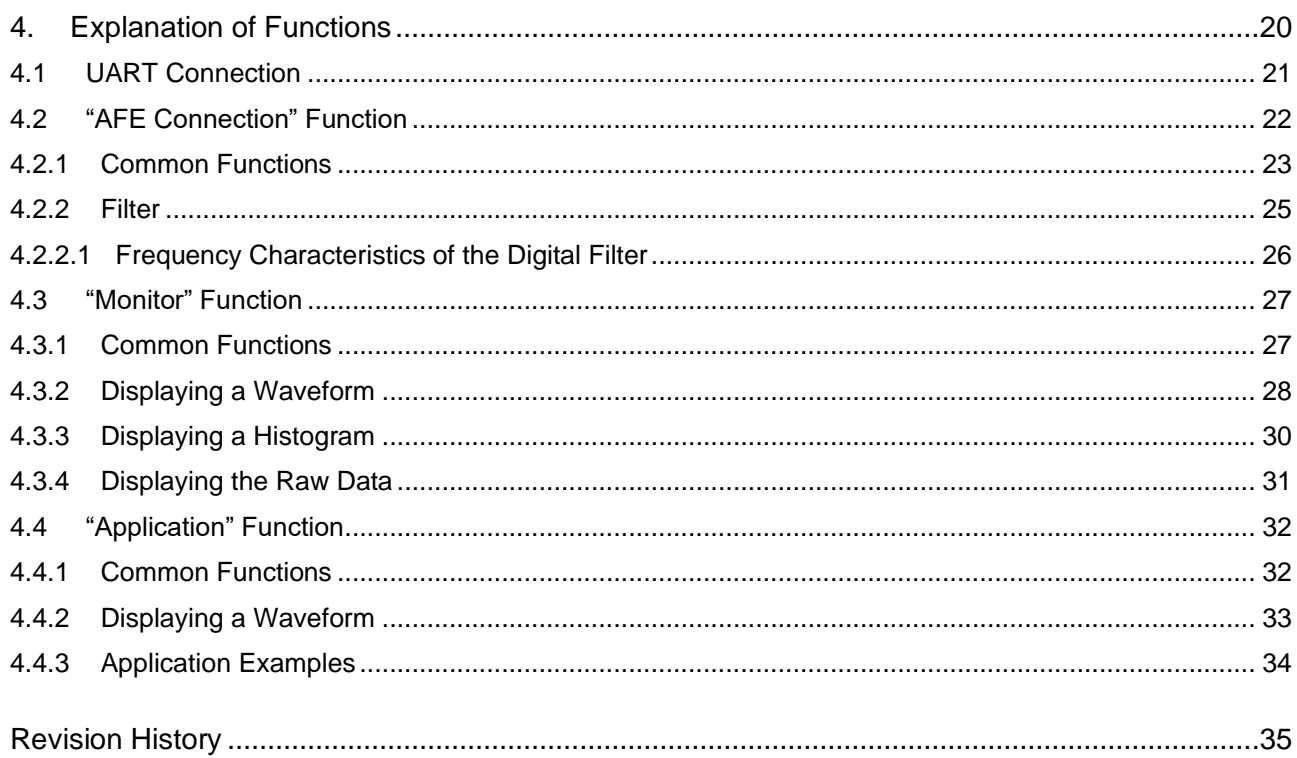

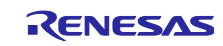

#### <span id="page-2-0"></span>**1. Overview**

#### <span id="page-2-1"></span>**1.1 System Overview**

The QE for AFE is a development assistance tool that supports the development of embedded systems which perform highly accurate sensing with the use of microcontrollers that have a built-in analog front end (AFE). The QE for AFE handles serial communications with the RSSKRX23E-B board (hereafter referred to as the target board) via a USB connection to set the AFE registers of the RX23E-B mounted on the target board, control the operation of the AFE, and obtain values from A/D conversion or voltage values and display them as a graph. The QE for AFE also sets the operation of sample programs that run on the target board, and obtains the results of measurement and displays them as a graph.

The main functions are listed below.

(1) Evaluating the AFE, DSAD, and R16DA.

- a. Graphical setting of the operating conditions
- ➢ Select and specify the register parameters on the block-diagram level.
- ➢ Display the frequency-gain characteristic graph of an on-chip digital filter based on register settings.
- b. Directing the starting and stopping of A/D conversion, and obtaining and displaying the results.
- ➢ Dump the values from A/D conversion.
- ➢ Display the waveform of the values from A/D conversion.
- $\triangleright$  Analyze and display a histogram of the values from A/D conversion.
- $\triangleright$  Display the average, maximum, and minimum values of the values obtained from A/D conversion.

(2) Controlling sample programs and user programs, and obtaining and displaying the measured values.

- Set numerical parameters.
- ➢ Select functions.
- ➢ Obtain the measured values.
- Display the values obtained from measurement (waveform or raw data).

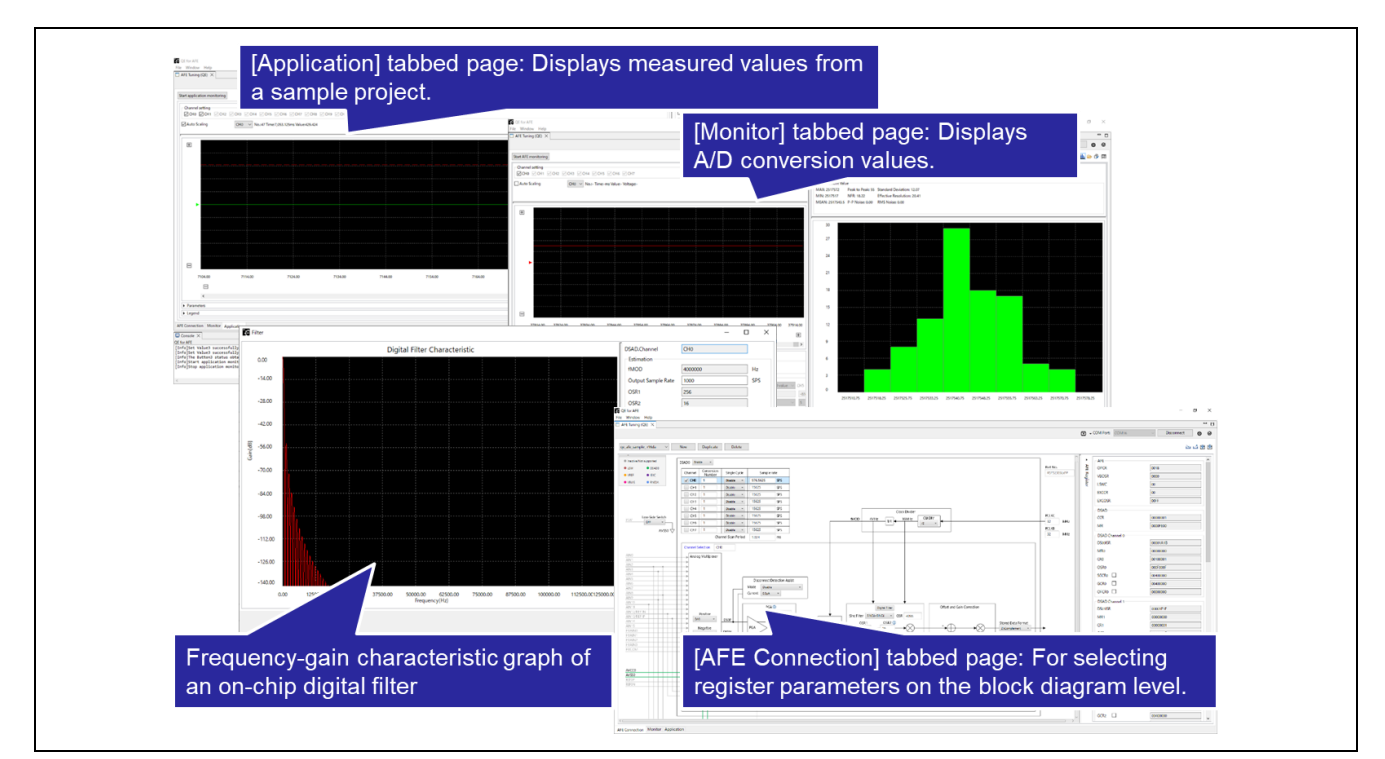

**Figure 1-1 Main Functions of the QE for AFE**

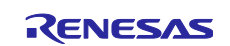

#### <span id="page-3-0"></span>**1.2 Operating Environment**

The operating environment of the QE for AFE is as shown in the table below.

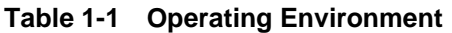

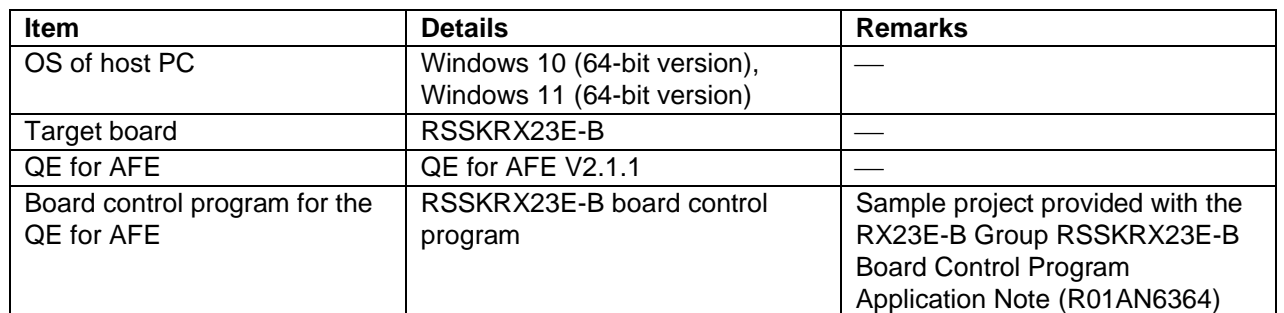

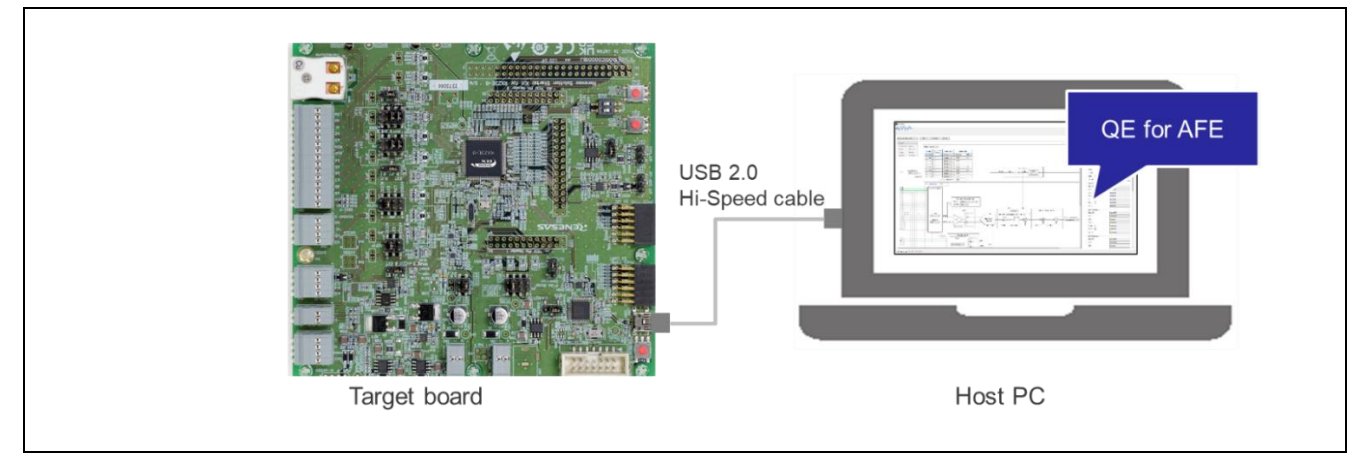

**Figure 1-2 Operating Environment of the QE for AFE**

#### <span id="page-3-1"></span>**1.3 References**

- R01UH0972: RX23E-B Group User's Manual: Hardware
- R20UZ0108: RSSKRX23E-B User's Manual
- R20QS0044: RSSKRX23E-B Renesas Solution Starter Kit for RX23E-B Quick Start Guide
- R01AN6364: RX23E-B Group RSSKRX23E-B Board Control Program Application Note (The package for the application note includes the board control program binary file and QE for AFE communications module.)

#### <span id="page-3-2"></span>**2. Preparations**

Using the QE for AFE requires the following preparations.

- Installing and executing the USB serial port driver
- Installing the QE for AFE
- Programming the board control program for the QE for AFE
- Setting up the target board

#### <span id="page-3-3"></span>**2.1 Installing and Executing the USB Serial Port Driver**

The target board is equipped with an FT232H USB-to-serial conversion IC, made by Future Technology Devices International, Ltd. If you will need this driver at the time of USB connection, download and install the driver file from the FTDI Web page (http://www.ftdichip.com/).

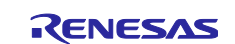

### <span id="page-4-0"></span>**2.2 Installing and Launching the QE for AFE**

The QE for AFE is provided in a zip package. To install the QE for AFE, take the following steps.

- (1) Unzip the zip file at a desired location on your PC. However, select a shallow layer in the folder hierarchy for this purpose. Note: Do not place it under the OS program folder (C:¥Program Files).
- (2) Double-click on "¥QE-AFE¥eclipse¥ qe-afe.exe" to start the QE for AFE.

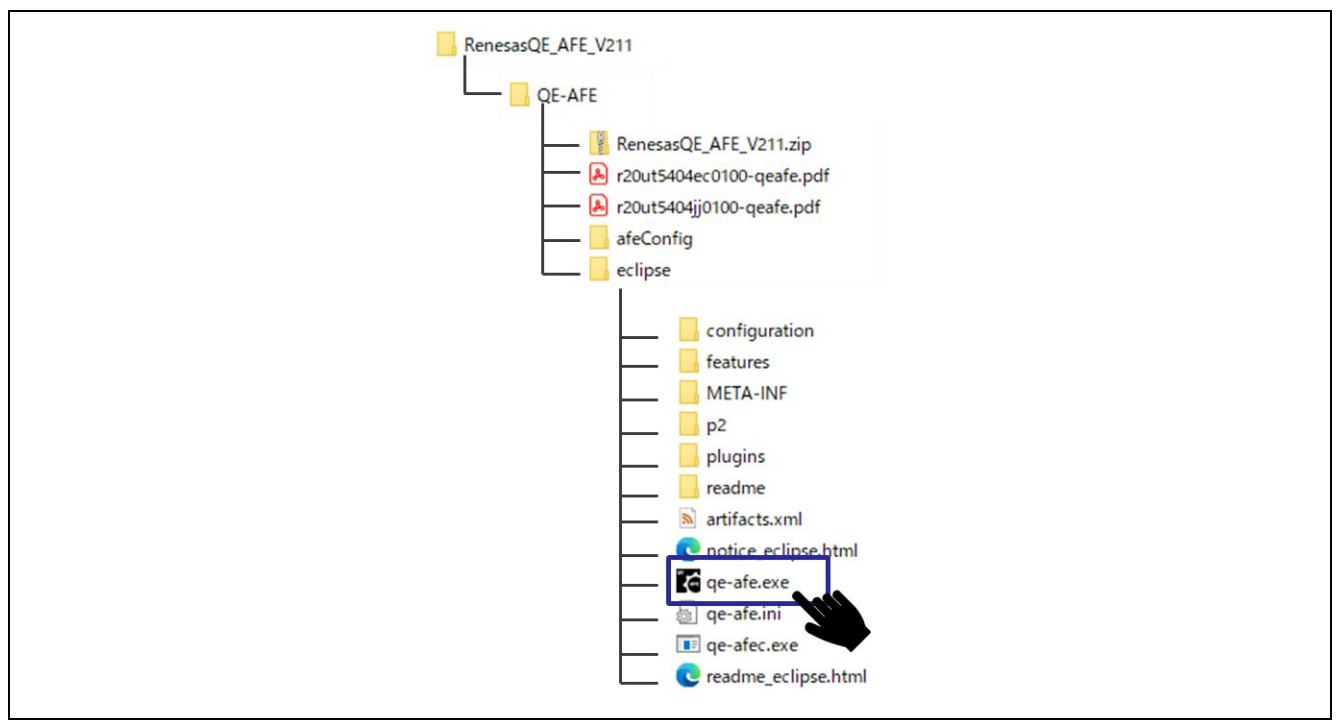

**Figure 2-1 Executable File of the QE for AFE**

- (3) The license agreement dialog box is displayed when you start the QE for AFE for the first time. Confirm the contents of the license agreement and select [Agree] or [Disagree].
- If you select [Agree] in the above step, the QE for AFE will be launched and ready to use.

If you select [Disagree] in the above step, the QE for AFE will not start and you will not be able to use it.

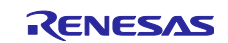

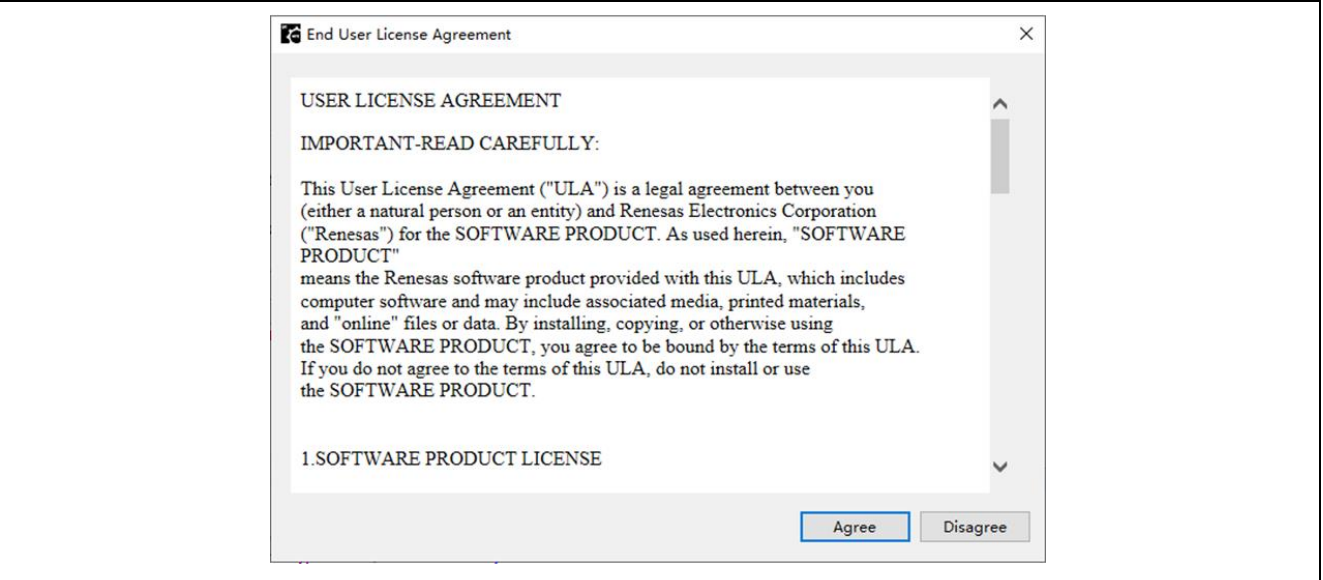

**Figure 2-2 License Agreement Dialog Box**

#### <span id="page-5-0"></span>**2.2.1 Updating the QE for AFE**

If you want to update the QE for AFE, obtain the updated version of the package and perform updating by following the same procedure as for installation.

#### <span id="page-5-1"></span>**2.2.2 Uninstalling the QE for AFE**

If you want to uninstall the QE for AFE, simply delete the folder where you unzipped the zip file.

### <span id="page-5-2"></span>**2.3 Programming the Board Control Program for the QE for AFE**

The board control program is already written to the RX23E-B on the RSSKRX23E-B board as shipped. If the program for the RX23E-B requires re-writing during software development, write the board control program included in the RX23E-B Group RSSKRX23E-B Board Control Program Application Note (R01AN6364). For details, refer to "RSSKRX23E-B Renesas Solution Starter Kit for RX23E-B Quick Start Guide (R20QS0044)".

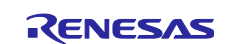

#### <span id="page-6-0"></span>**3. Examples of Evaluation**

This application note provides register setting files that can be imported into the QE for AFE. This section describes the procedure for importing the register setting files and evaluating the operation. [Table 3-1](#page-6-1) lists the register setting files.

The detailed evaluation procedure is explained in ["3.1](#page-7-0) [Evaluation Procedure"](#page-7-0), and a setting example is shown in ["3.2](#page-15-0) Example [of Evaluating DSAD0"](#page-15-0).

<span id="page-6-1"></span>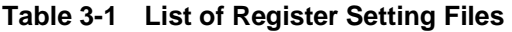

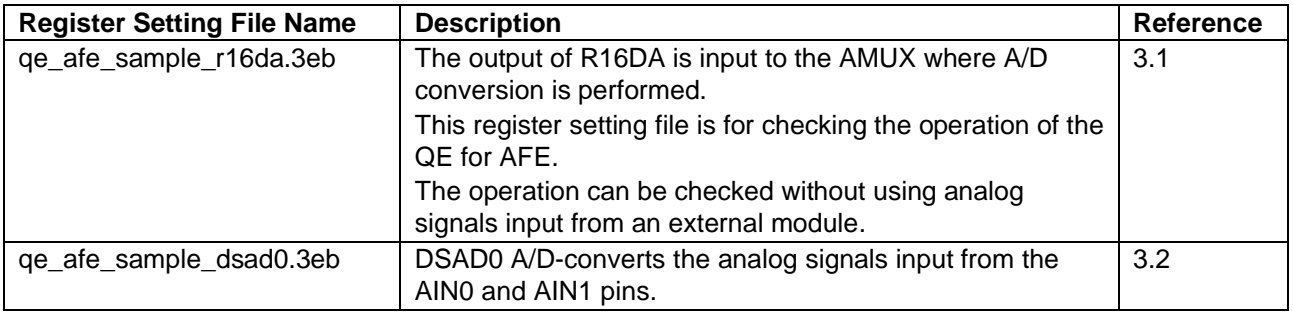

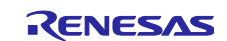

### <span id="page-7-0"></span>**3.1 Evaluation Procedure**

This section describes the procedure of evaluation when the output of R16DA is input to the AMUX and A/D conversion is performed, as shown in [Figure 3-1.](#page-7-1)

• Register setting file: qe\_afe\_sample\_r16da.3eb

In this example, a reference voltage and input signal do not have to be supplied from outside the target board. This makes it easy to check how to use the QE for AFE.

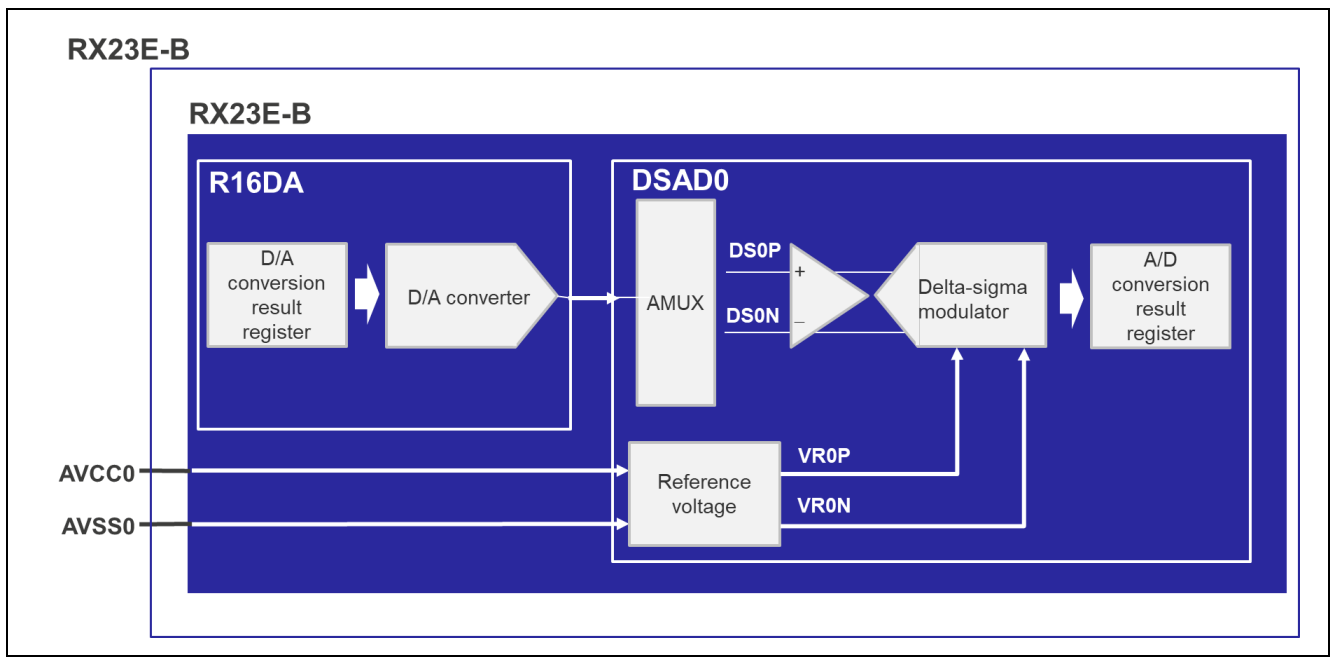

<span id="page-7-1"></span>**Figure 3-1 Evaluation Procedure: Connection**

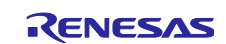

#### <span id="page-8-0"></span>**3.1.1 Preparations**

Make the preparations for using the QE for AFE by following the instructions in ["2.Preparations"](#page-3-2).

- Install the QE for AFE.
- Write the board control program for the QE for AFE.
- Set up the target board.
	- Set the JP1 jumper pin on the target board to "Vbus".
	- Set the JP11 jumper pin on the target board to "Single Chip".

#### <span id="page-8-1"></span>**3.1.2 Connecting the Host PC to the Target Board**

Connect the host PC to the target board in the manner shown below.

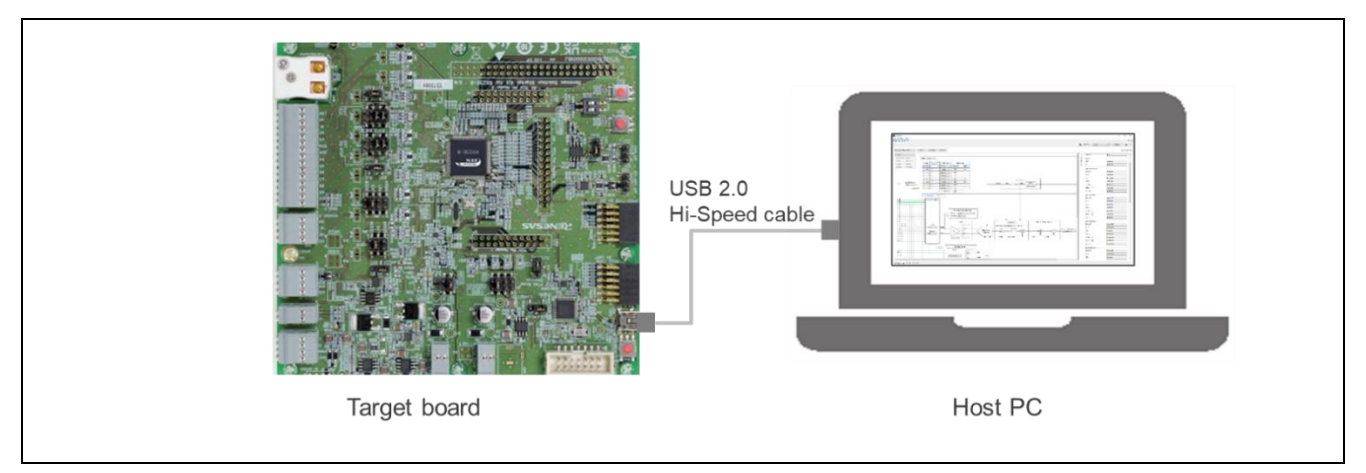

**Figure 3-2 Evaluation Procedure: Connecting the Host PC to the Target Board**

#### <span id="page-8-2"></span>**3.1.3 Starting the QE for AFE and Selecting the Device**

Start the QE for AFE.

In the QE for AFE, select the device to be used in AFE tuning. Select "RX" for [Series] and "RX23E-B" for [Device], then click on the [OK] button.

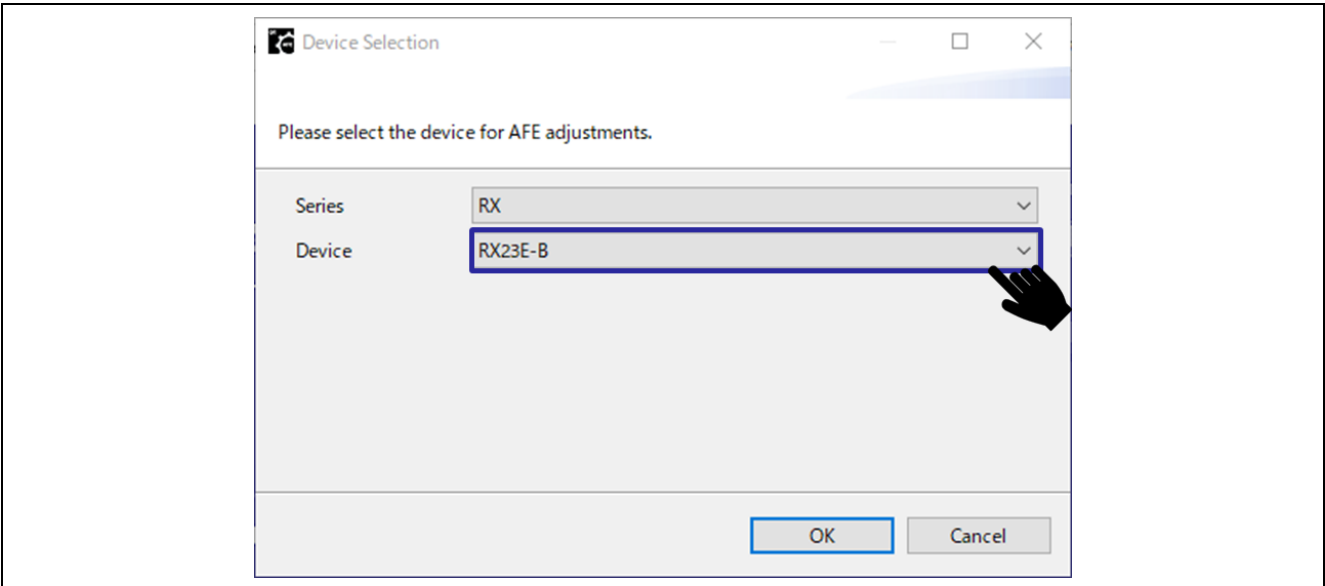

**Figure 3-3 Selecting the Device**

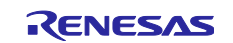

#### <span id="page-9-0"></span>**3.1.4 Connecting the Target Board**

In the QE for AFE, select the COM port and click on the [Connect] button.

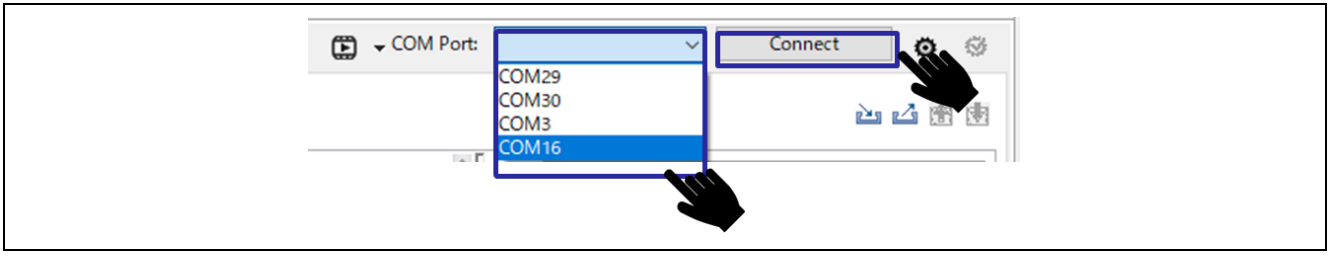

**Figure 3-4 Evaluation Procedure: Selecting the COM Port and Making the Connection**

In the QE for AFE console, confirm that connection was successful. If connection was successful, the register settings for the target board will be loaded.

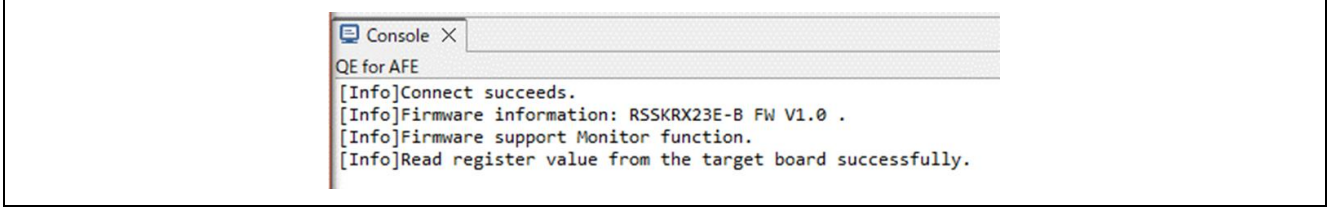

**Figure 3-5 Evaluation Procedure: Successful Connection**

#### <span id="page-9-1"></span>**3.1.5 Importing the Register Setting File**

Select the [AFE Connection] tab to display the setting dialog box.

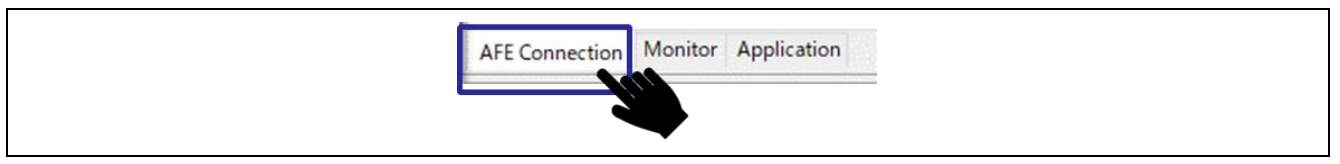

**Figure 3-6 Evaluation Procedure: [AFE Connection] Tab**

Click on the icon indicated below and import the register setting file.

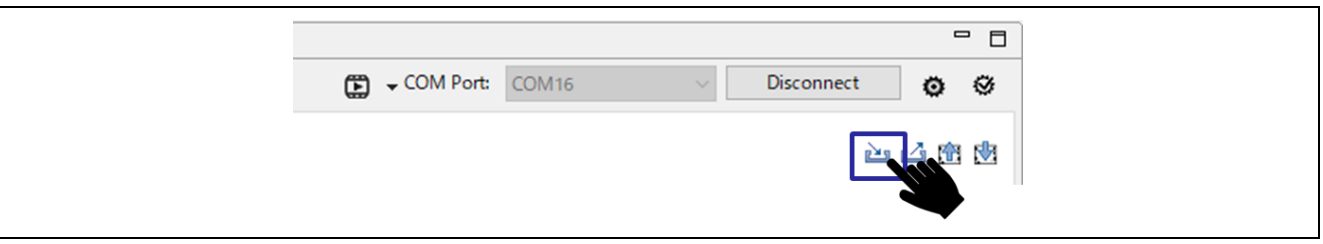

**Figure 3-7 Evaluation Procedure: Selecting the Icon to Run Importing**

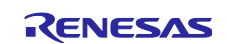

After the register setting file has been selected, the following window appears. Click on the [OK] button.

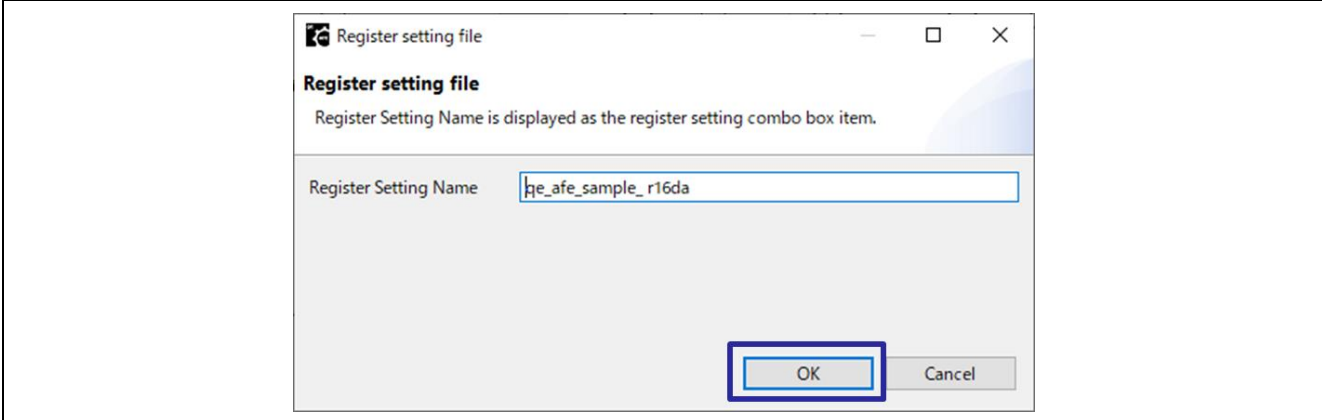

**Figure 3-8 Evaluation Procedure: Selecting the Register Setting File**

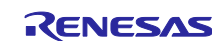

#### <span id="page-11-0"></span>**3.1.6 Setting R16DA**

With the selected register setting file, R16DA is used to generate a 1.5-V signal.

R16DA is set as shown in the figure below.

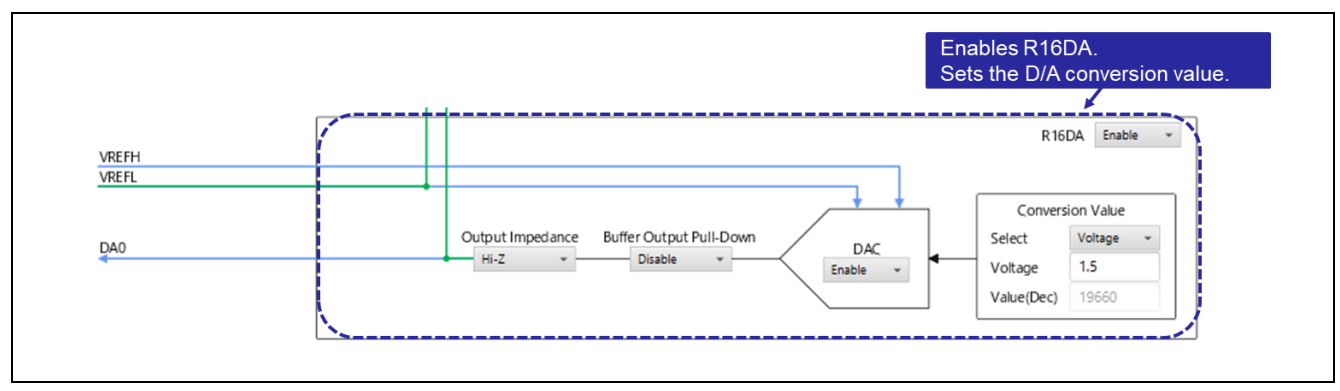

**Figure 3-9 Evaluation Procedure: Setting R16DA**

#### <span id="page-11-1"></span>**3.1.7 Setting DSAD0**

With the register setting file, DSAD0 is used to set the output of DA0 and DAC GND as input signals.

DSAD0 is set as shown in the figure below.

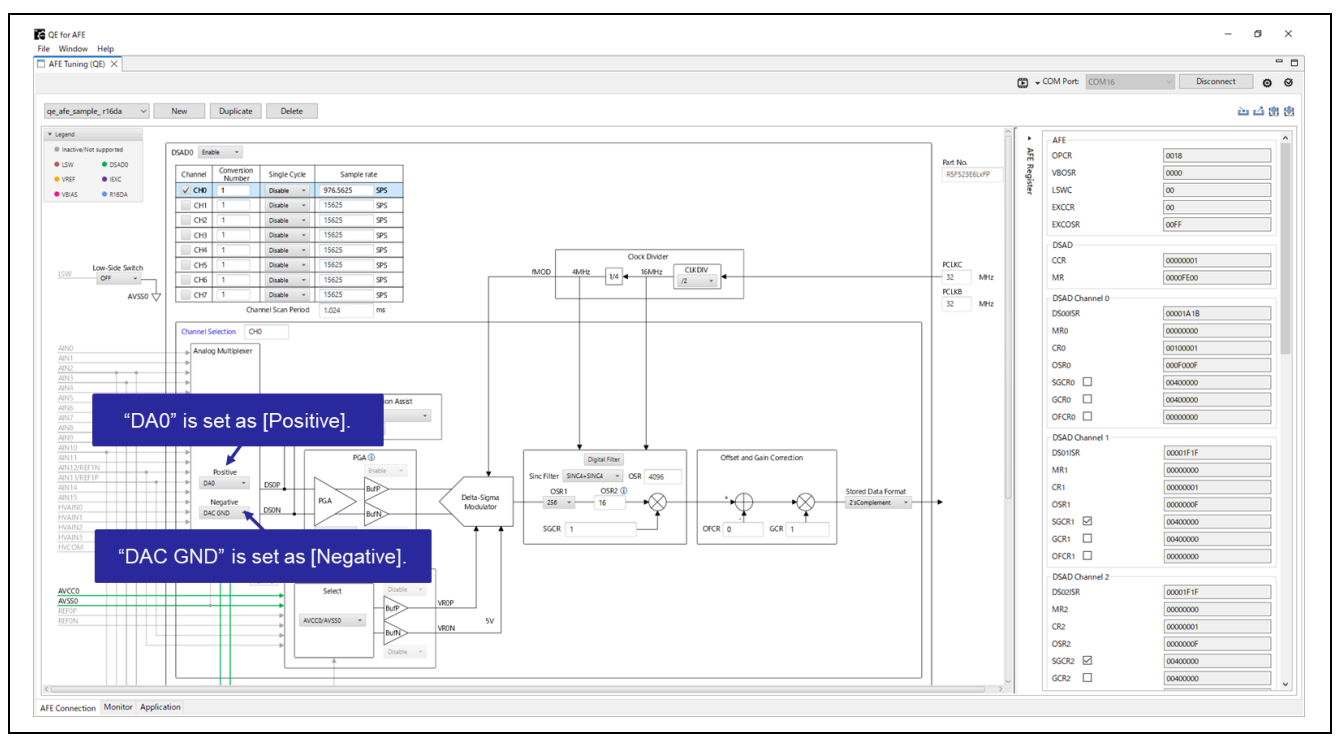

**Figure 3-10 Evaluation Procedure: Setting DSAD0**

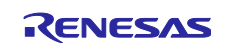

#### <span id="page-12-0"></span>**3.1.8 Writing to the RX23E-B**

Click on the icon shown below to write the register values to the RX23E-B on the target board.

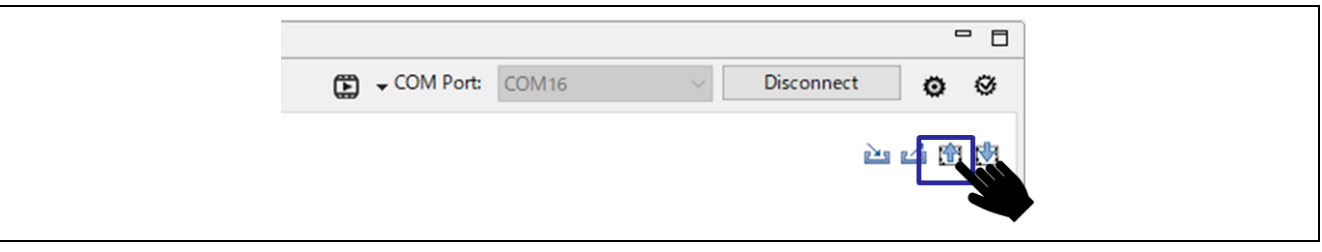

**Figure 3-11 Evaluation Procedure: Writing the Register Values**

In the QE for AFE console, confirm that all settings for the target functions have been written to the RX23E-B on the target board.

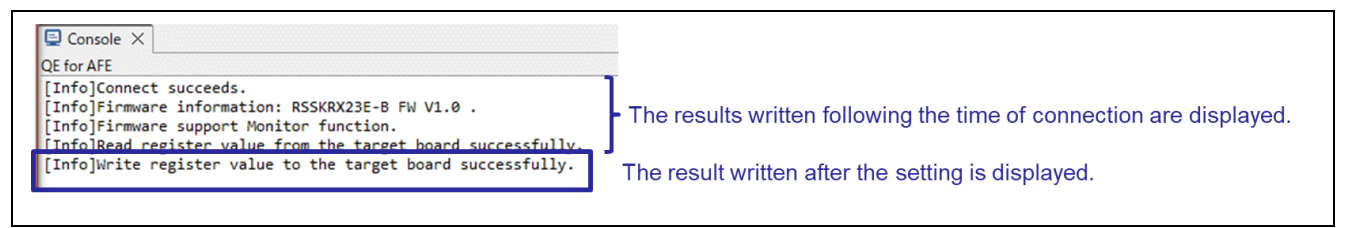

**Figure 3-12 Evaluation Procedure: Successfully Written**

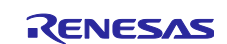

#### <span id="page-13-0"></span>**3.1.9 Starting Monitoring**

Select the [Monitor] tab to switch to the monitor display.

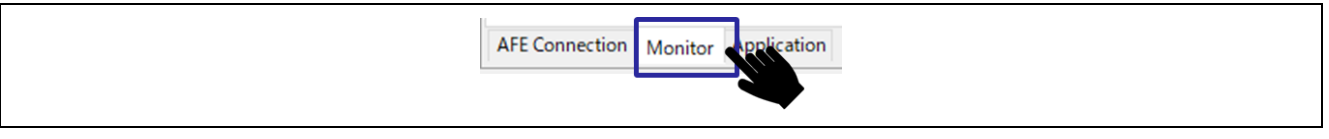

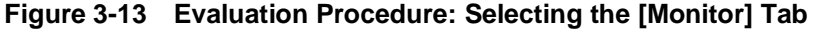

Click on the [Start AFE monitoring] button to start AFE monitoring.

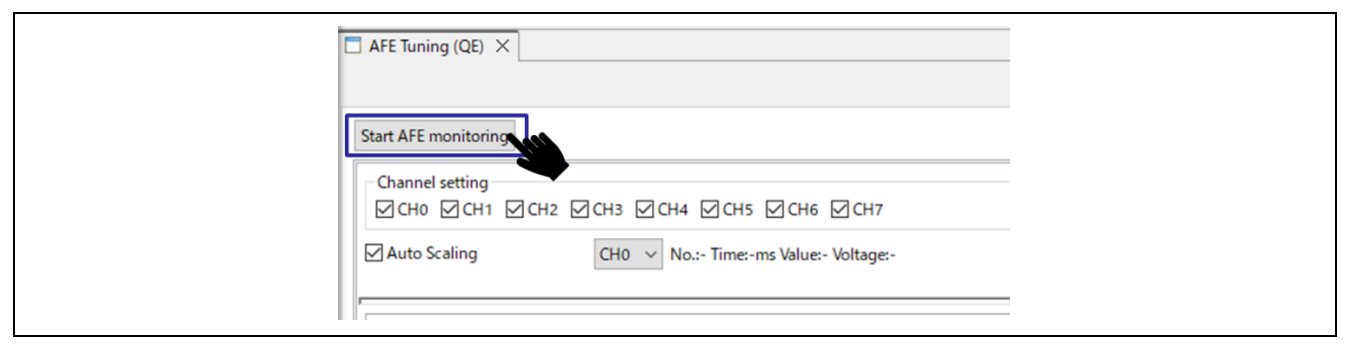

**Figure 3-14 Evaluation Procedure: Starting AFE Monitoring**

In the QE for AFE console, confirm that AFE monitoring has started.

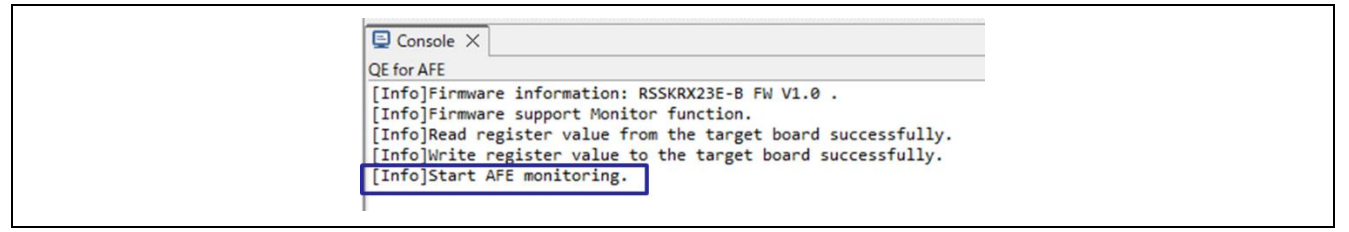

**Figure 3-15 Evaluation Procedure: Successful Start of Monitoring**

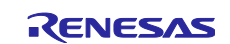

#### <span id="page-14-0"></span>**3.1.10 Displaying a Graph**

In the initial state, a waveform is displayed on the left side of the window and a histogram is displayed on the right side. If the waveform is not displayed, click on the icon indicated below to display the waveform.

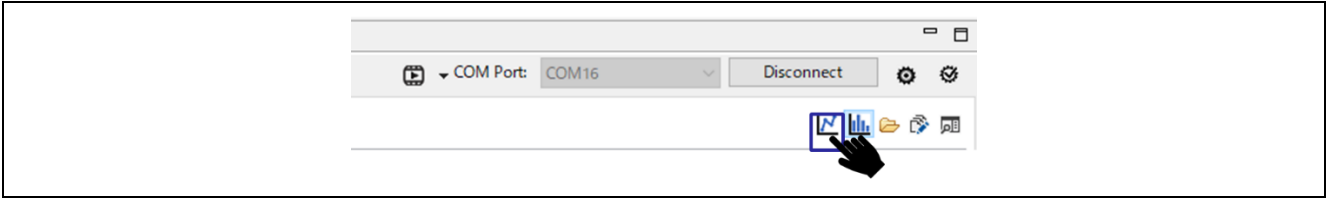

**Figure 3-16 Evaluation Procedure: Icon for Displaying the Waveform**

If the histogram is not displayed, click on the icon indicated below to display the histogram.

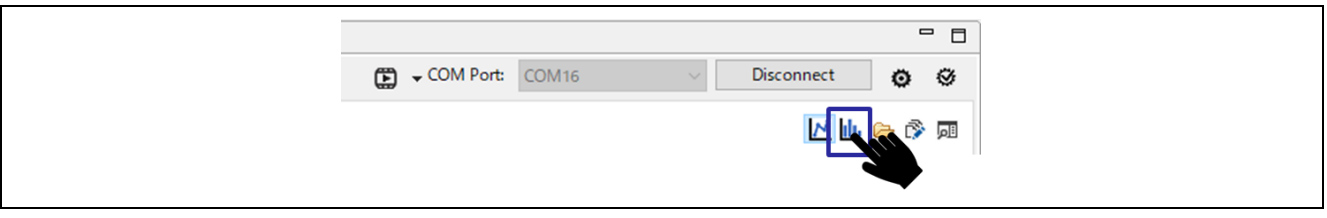

**Figure 3-17 Evaluation Procedure: Icon for Displaying the Histogram**

The values of the A/D conversion result registers are displayed graphically. Both the X-axis and Y-axis ranges of the graph can be adjusted for easier viewing.

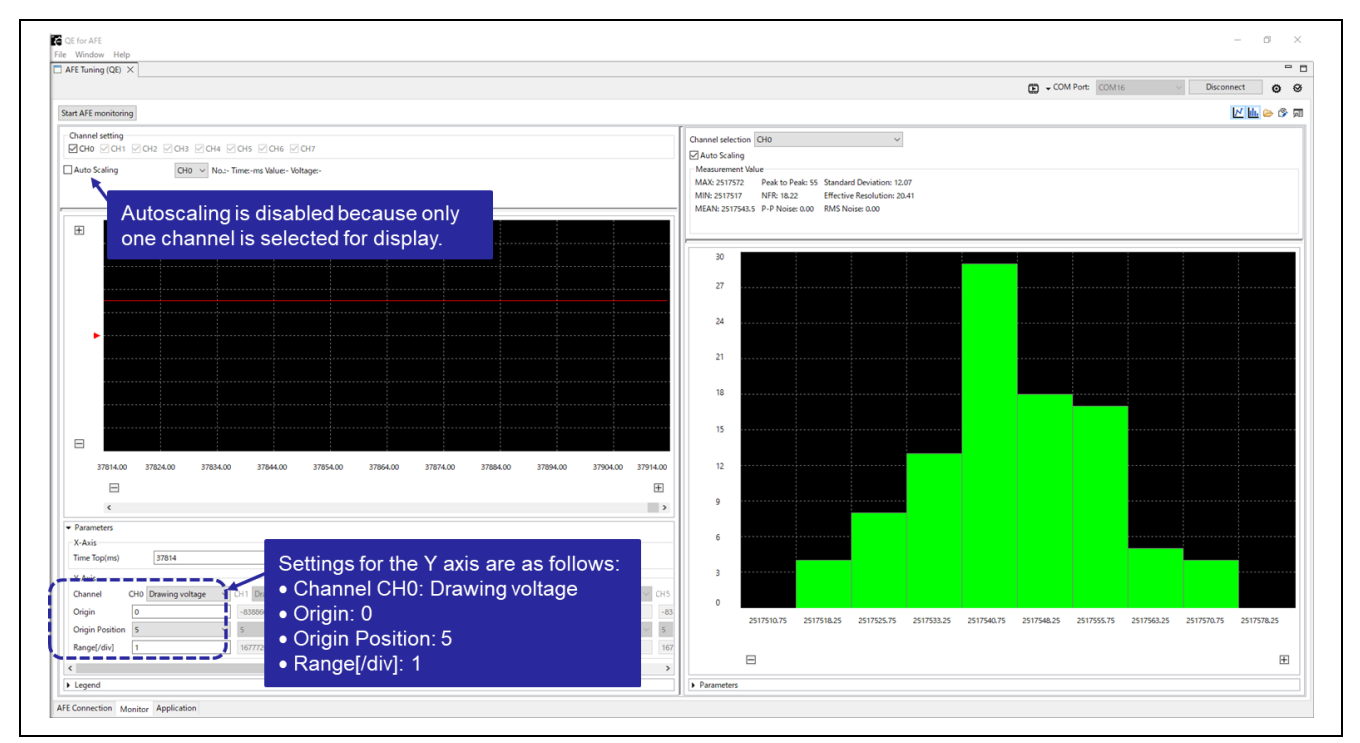

<span id="page-14-1"></span>**Figure 3-18 Evaluation Procedure: Graph Settings**

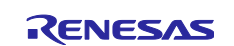

#### <span id="page-15-0"></span>**3.2 Example of Evaluating DSAD0**

This section shows an example of acquiring the result of A/D conversion of the input signals from the AIN0 and AIN1 pins by DSAD0, as shown in [Figure 3-19.](#page-15-1) For details on the procedure of evaluation, refer to ["3.1](#page-7-0) [Evaluation Procedure"](#page-7-0).

• Register setting file: qe\_afe\_sample\_dsad0.3eb

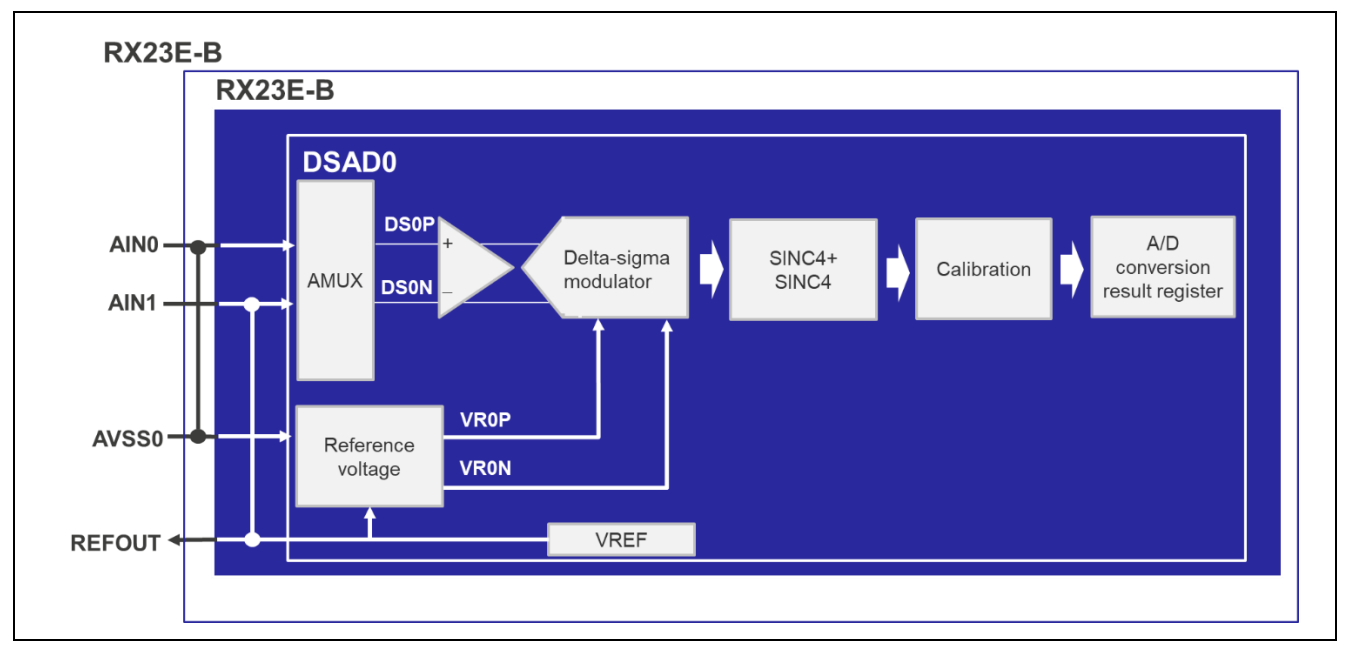

**Figure 3-19 Example of Evaluating DSAD0: Connection**

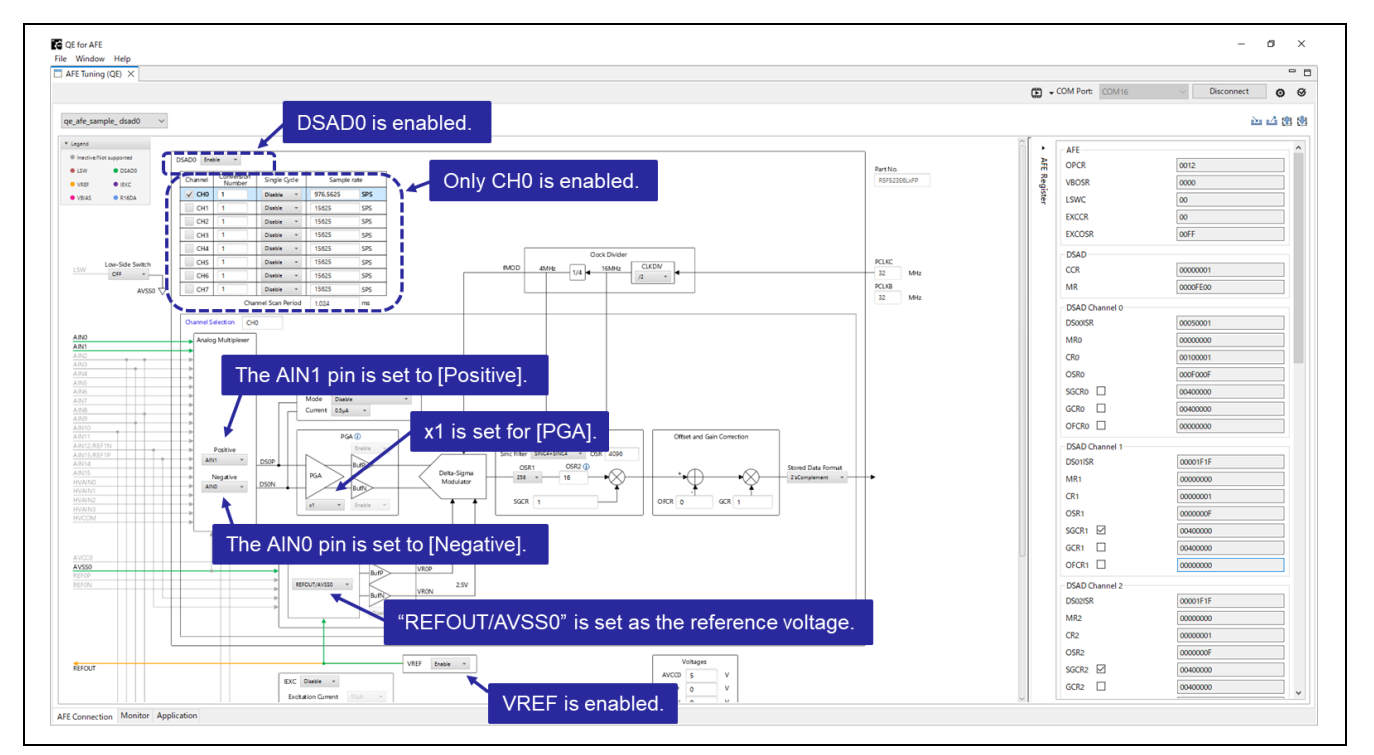

<span id="page-15-1"></span>Once the register setting file is imported, the settings will become as shown in [Figure 3-20](#page-15-2) and [Figure 3-21.](#page-16-0)

<span id="page-15-2"></span>**Figure 3-20 Example of Evaluating DSAD0: Setting DSAD0**

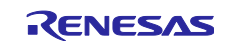

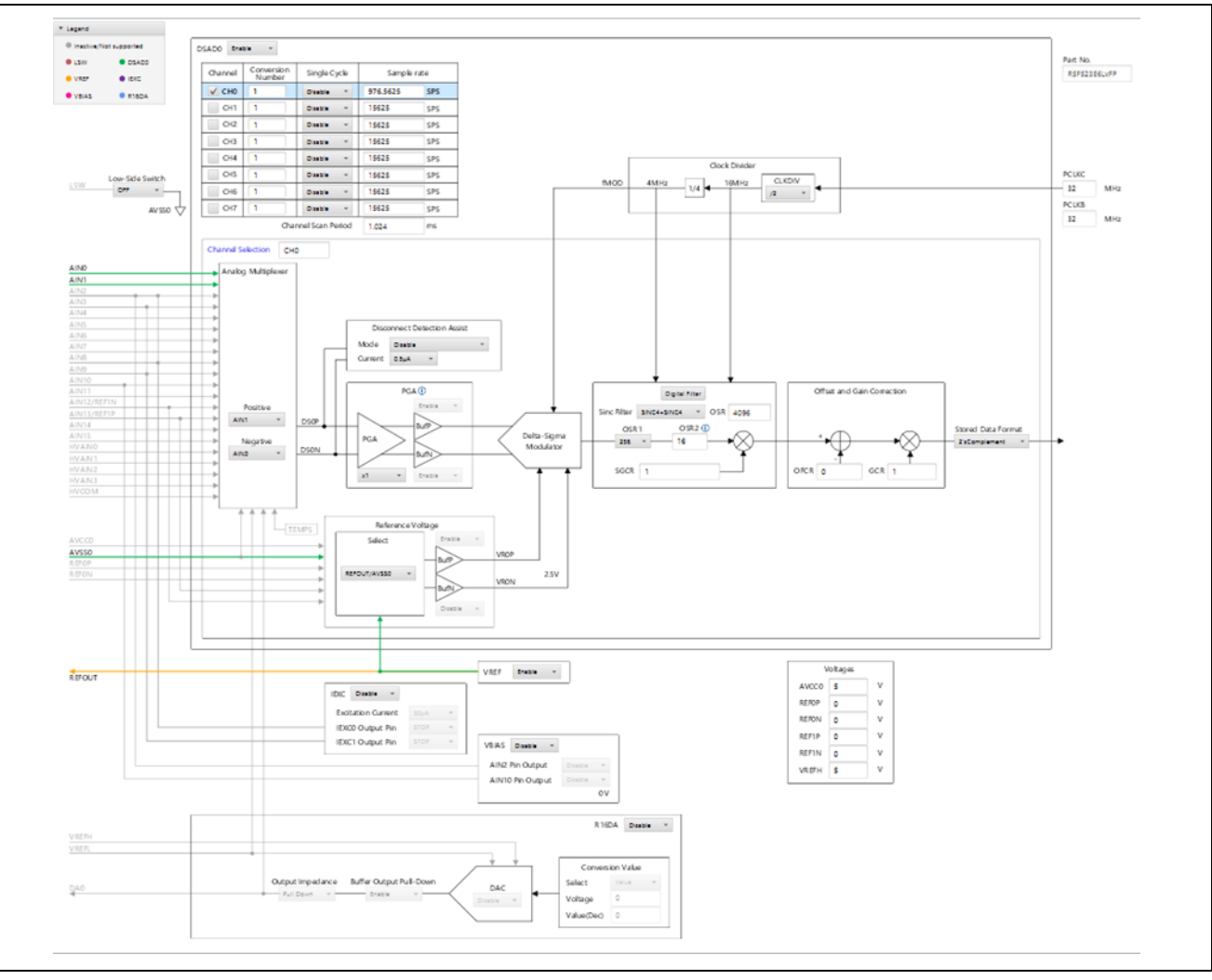

<span id="page-16-0"></span>**Figure 3-21 Example of Evaluating DSAD0: Connection Diagram**

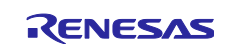

#### <span id="page-17-0"></span>**3.2.1 Calibration**

After the QE for AFE is connected to the target board, clicking on the icon indicated below allows making the settings for calibration of the analog characteristics.

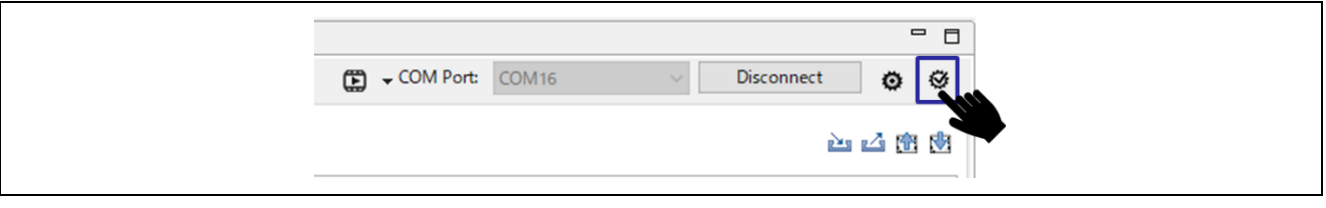

**Figure 3-22 Calibration Icon**

Calibration can be performed for each channel. After selecting the channel for calibration, enter the voltage being input to the pin and click on the [Next] button to display the result of calibration.

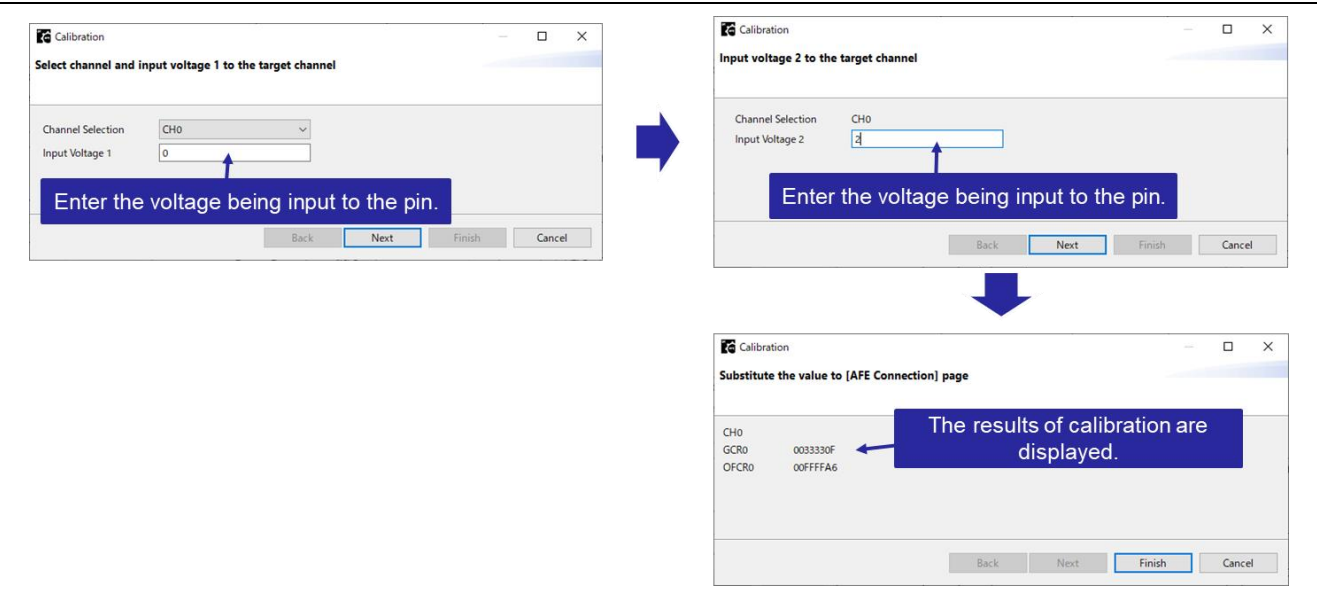

**Figure 3-23 Displaying the Results of Calibration**

Click on the [Finish] button to reflect the results of calibration in the register values for the filter and on the [AFE Connection] tabbed page.

To reflect the results of calibration in the RX23E-B registers, tick the checkboxes for the registers to be calibrated on the [AFE Connection] tabbed page, and be sure to write them to the RX23E-B on the target board.

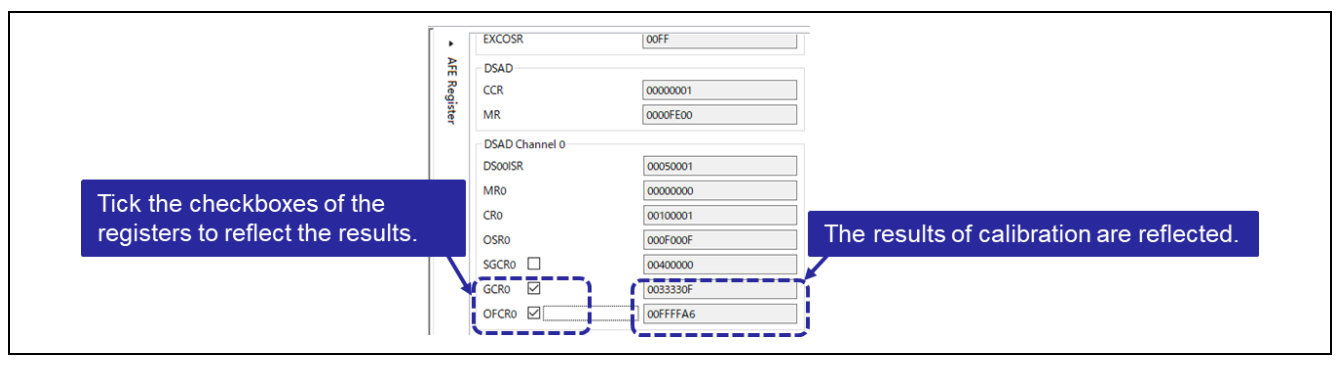

**Figure 3-24 Reflecting the Results of Calibration in Register Values on the [AFE Connection] Tabbed Page**

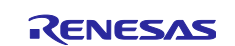

The results of A/D conversion when the analog signals are input from the AIN0 and AIN1 pins are displayed as a graph as shown below in [Figure 3-25,](#page-18-0) which only shows the waveform.

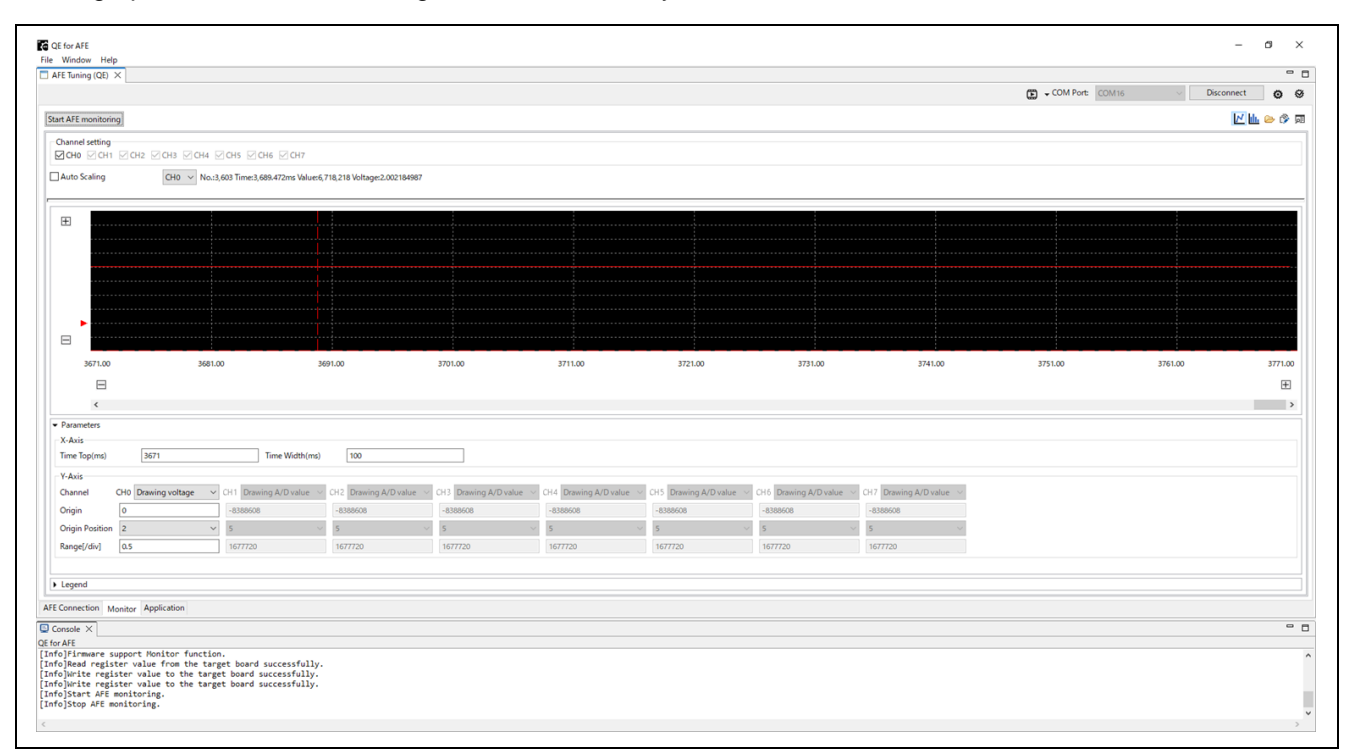

<span id="page-18-0"></span>**Figure 3-25 Example of Evaluating DSAD0: Displaying a Graph**

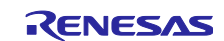

# <span id="page-19-0"></span>**4. Explanation of Functions**

The QE for AFE has three main functions. Each of the functions can be selected by using the tabs at the bottom of the QE for AFE.

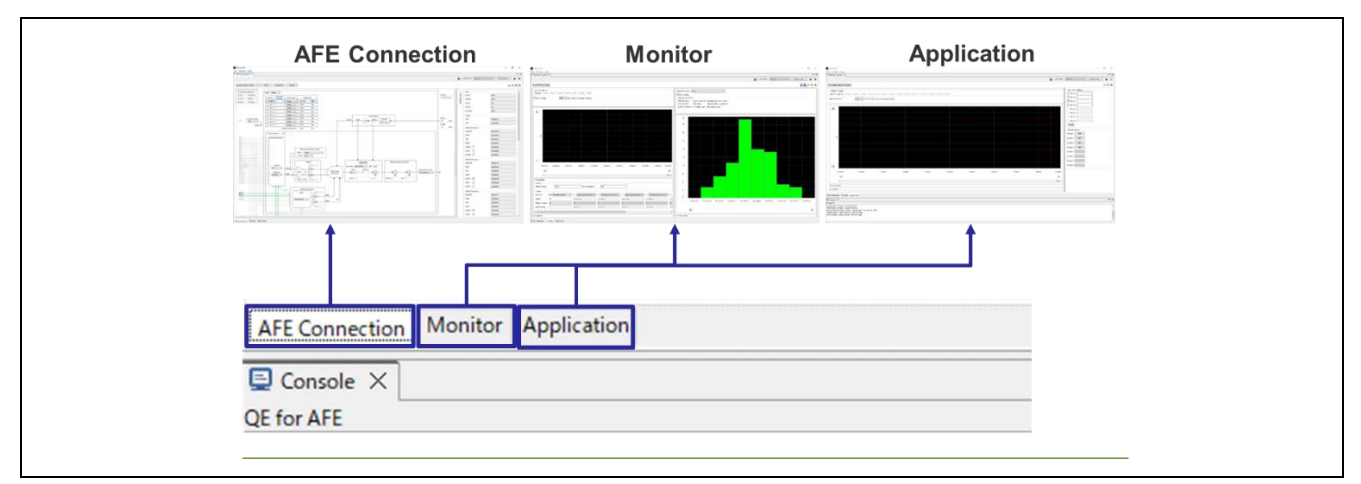

**Figure 4-1 Functions of the QE for AFE**

#### **Table 4-1 Function Tabs of the QE for AFE**

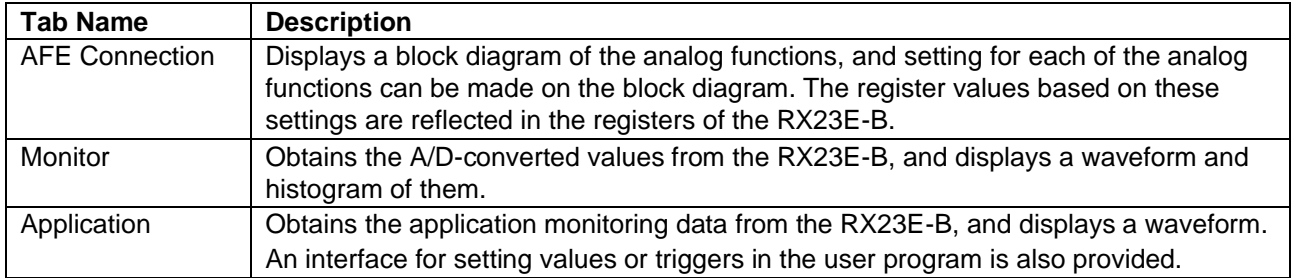

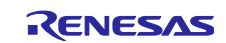

#### <span id="page-20-0"></span>**4.1 UART Connection**

The default bit rate is 4,000,000 bps. The rate can be changed by clicking on the icon indicated below.

The board control program for the RSSKRX23E-B included as part of the RX23E-B Group RSSKRX23E-B Board Control Program Application Note (R01AN6364) communicates at a bit rate of 4,000,000 bps.

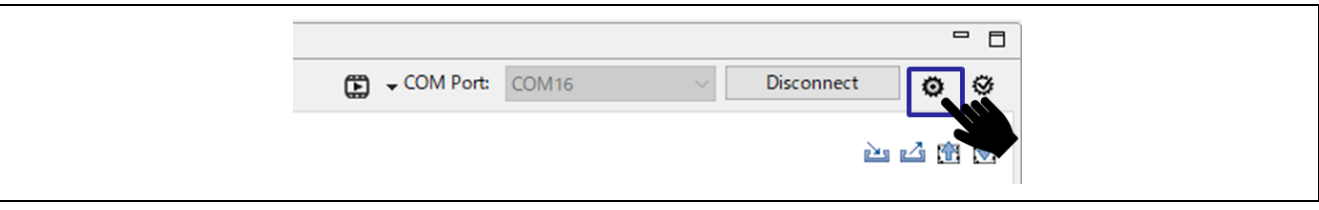

**Figure 4-2 Setting the UART Bit Rate**

The bit rate can be selected from the pull-down menu or entered directly.

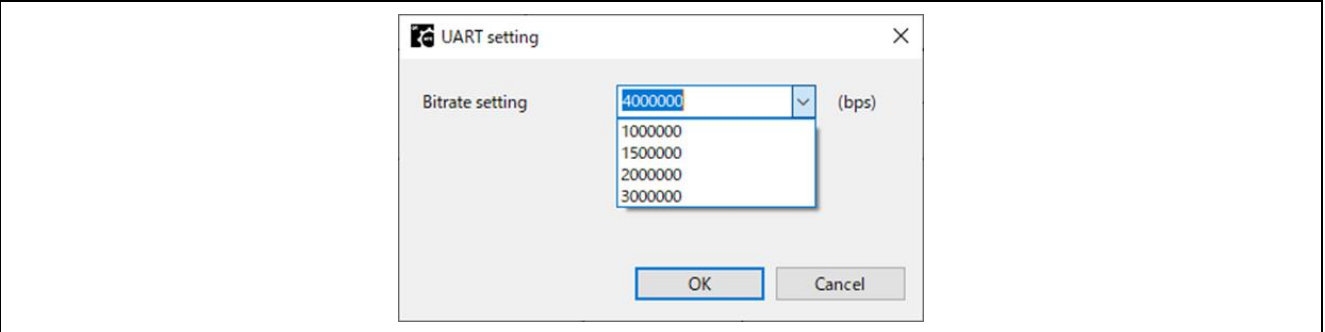

**Figure 4-3 Selecting the UART Bit Rate**

The bit rate values that can be entered directly are between 9,600 and 4,000,000 bps.

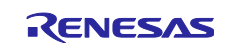

### <span id="page-21-0"></span>**4.2 "AFE Connection" Function**

By selecting the [AFE Connection] tab, the settings for the analog functions can be made on a block diagram.

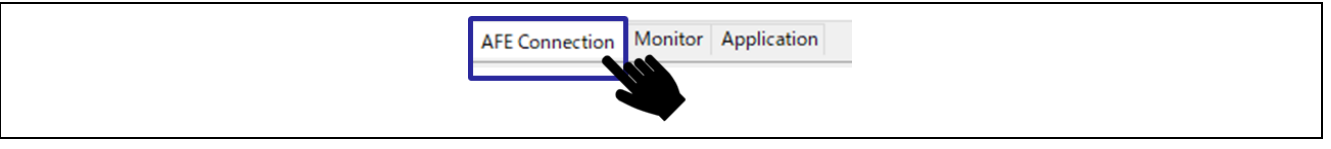

**Figure 4-4 Selecting the [AFE Connection] Tab**

The register values based on these settings can be reflected in the RX23E-B registers.

All of the settings can be exported to or imported from a register setting file, and the imported settings can be reflected in the QE for AFE.

For details on each function and register value, refer to the "RX23E-B Group User's Manual: Hardware".

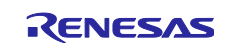

#### <span id="page-22-0"></span>**4.2.1 Common Functions**

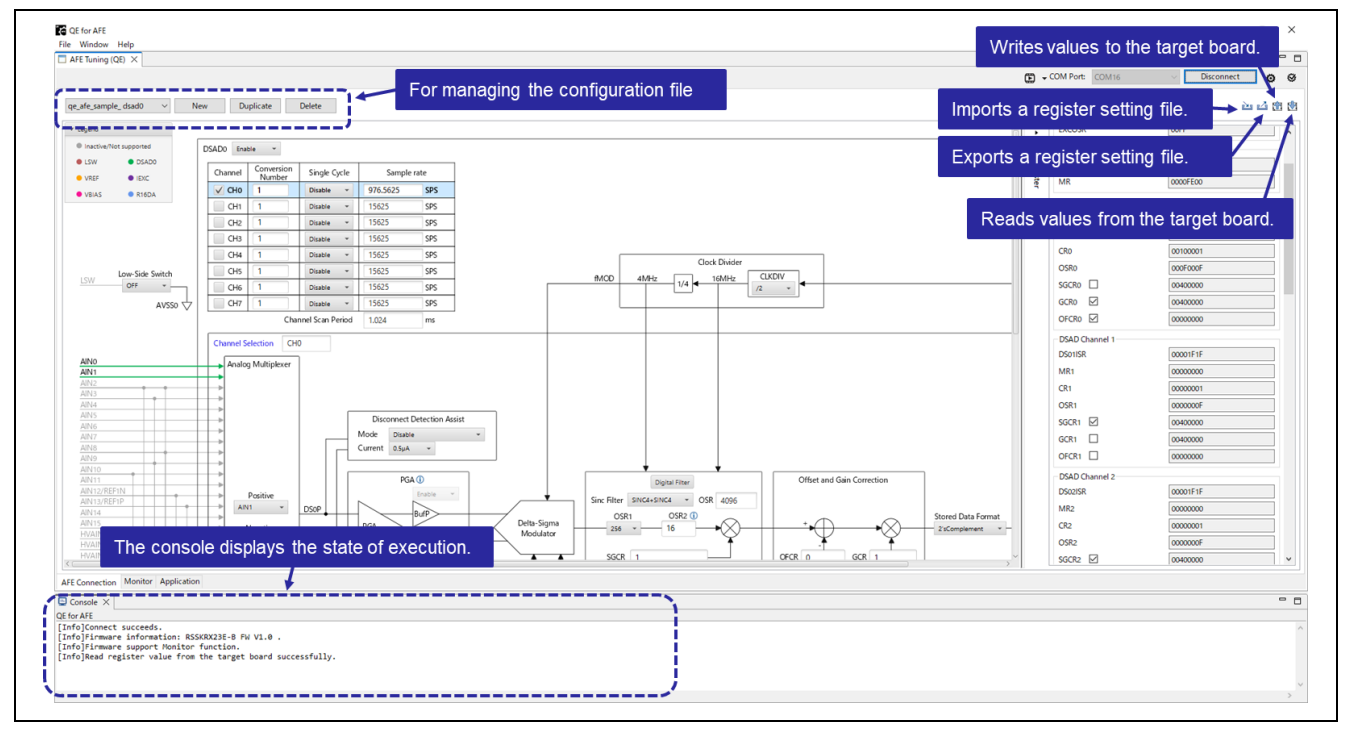

**Figure 4-5 [AFE Connection]: Common Functions**

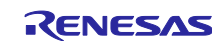

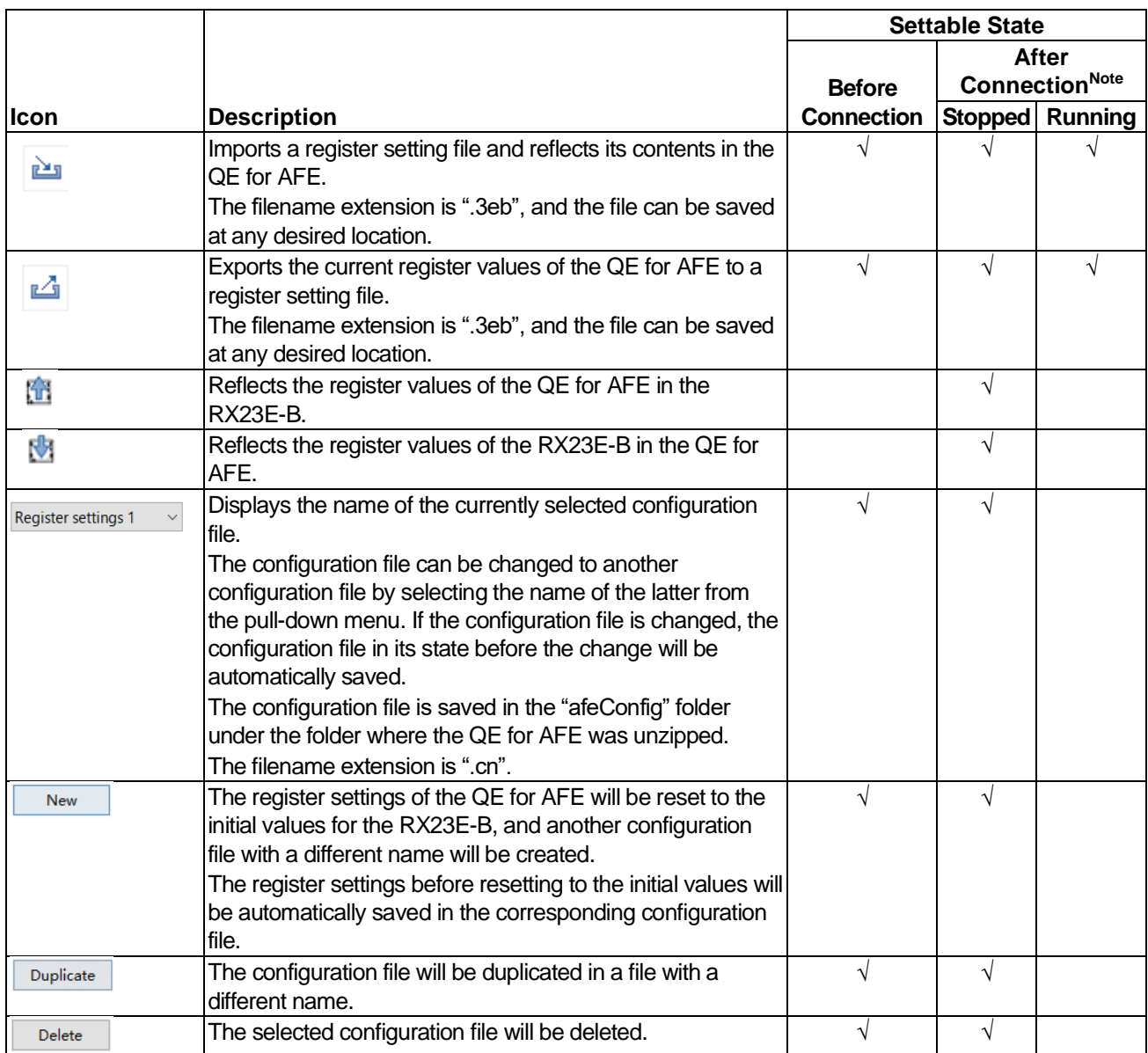

#### **Table 4-2 [AFE Connection]: List of Common Functions**

Note: After the QE for AFE and target board have been connected, the condition when AFE monitoring is stopped differs in some cases from the condition when AFE monitoring is running.

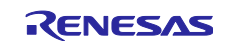

#### <span id="page-24-0"></span>**4.2.2 Filter**

Selecting the following button allows configuration of filter settings for the AFE connection.

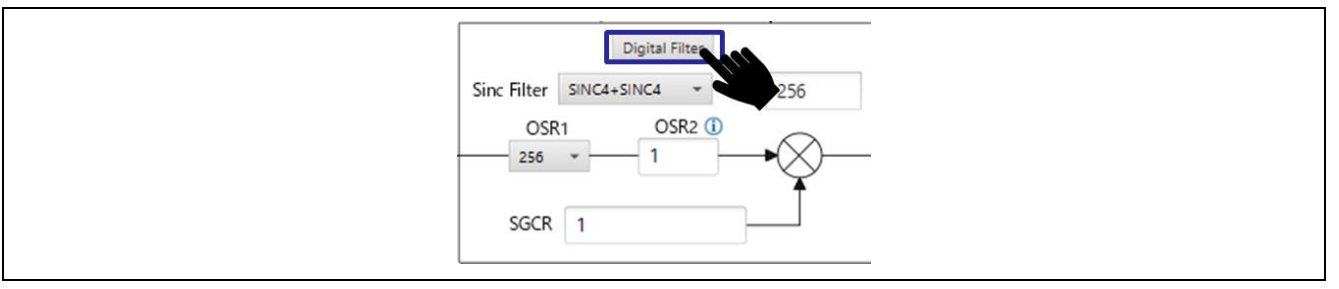

**Figure 4-6 Selecting the Filter Button**

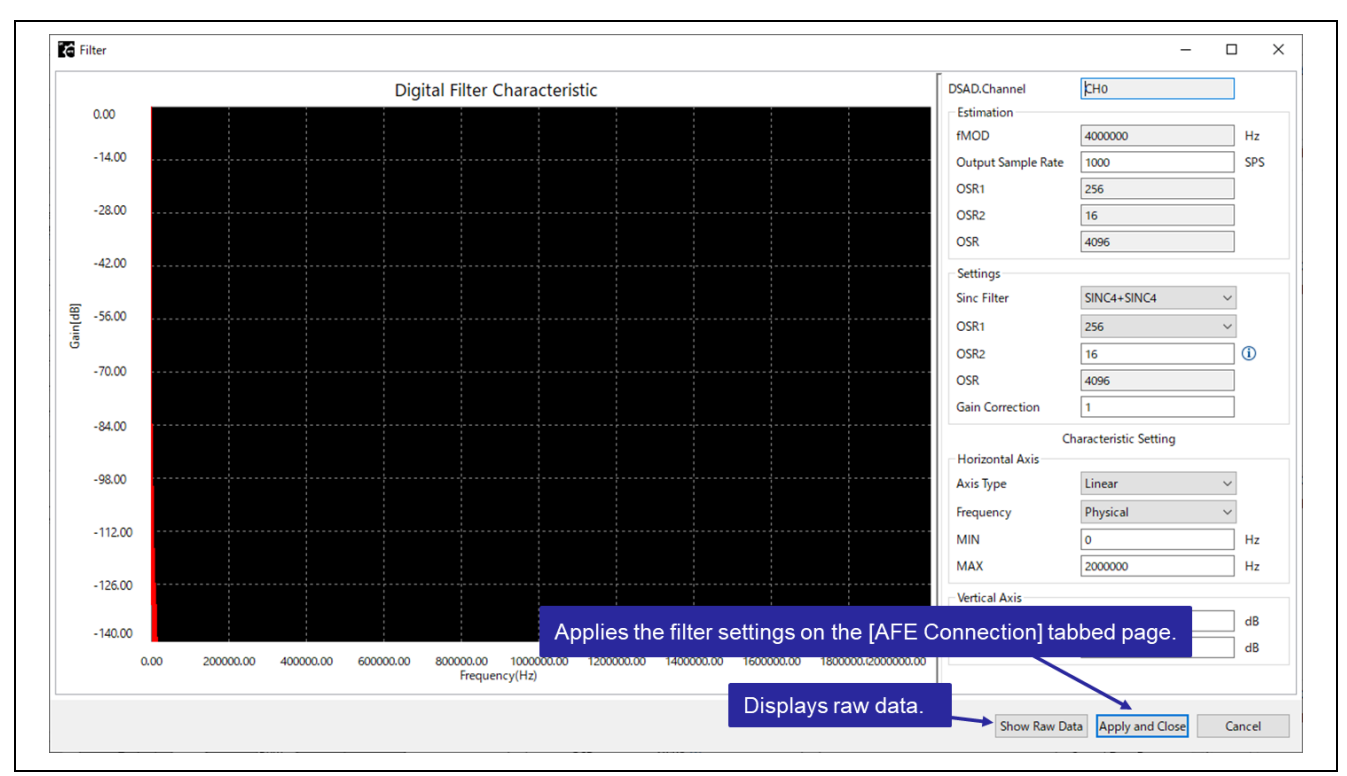

**Figure 4-7 Display Window for the Filter**

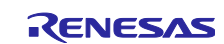

#### <span id="page-25-0"></span>**4.2.2.1 Frequency Characteristics of the Digital Filter**

Setting the registers related to the digital filter and displaying the frequency-gain characteristic graph based on the settings are possible.

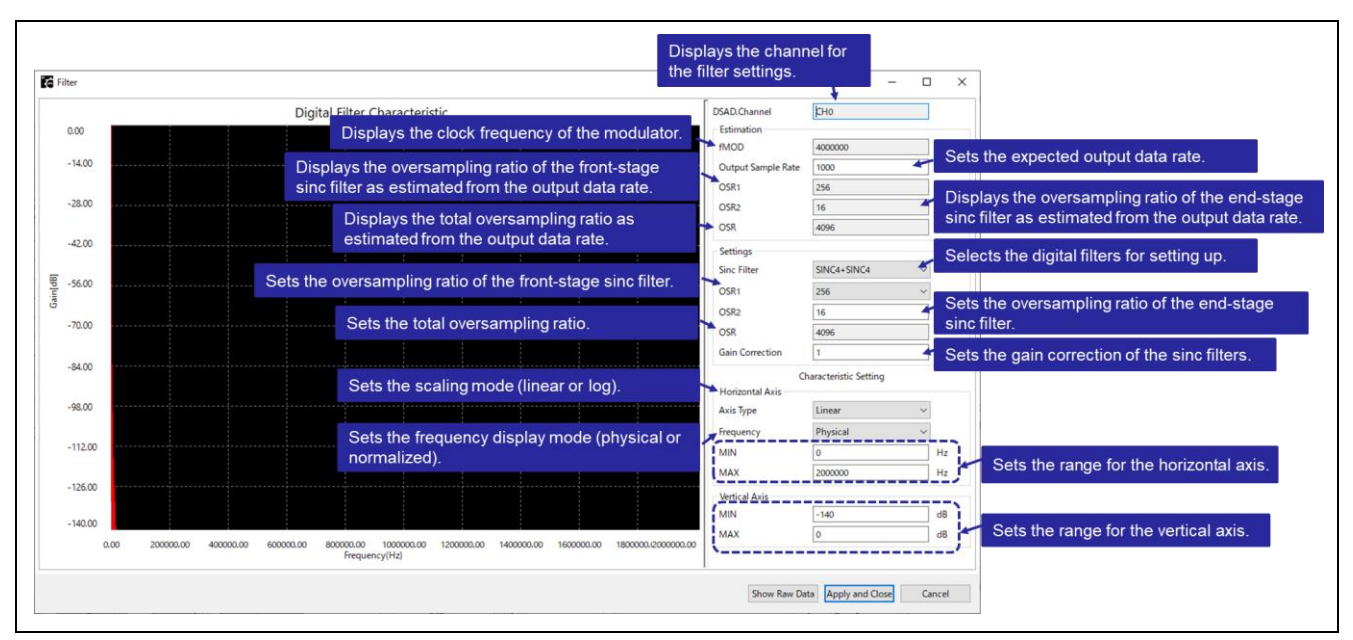

**Figure 4-8 Frequency Characteristics of the Digital Filter**

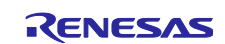

#### <span id="page-26-0"></span>**4.3 "Monitor" Function**

By selecting the [Monitor] tab, the values from A/D conversion can be obtained and displayed as a waveform and histogram.

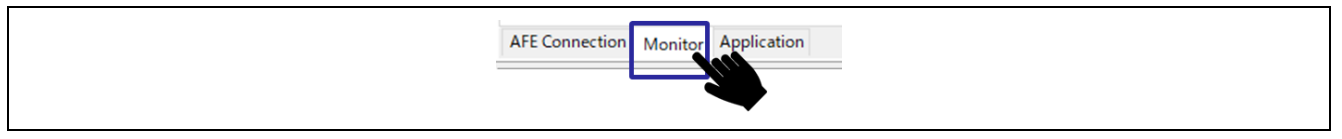

**Figure 4-9 Selecting the [Monitor] Tab**

#### <span id="page-26-1"></span>**4.3.1 Common Functions**

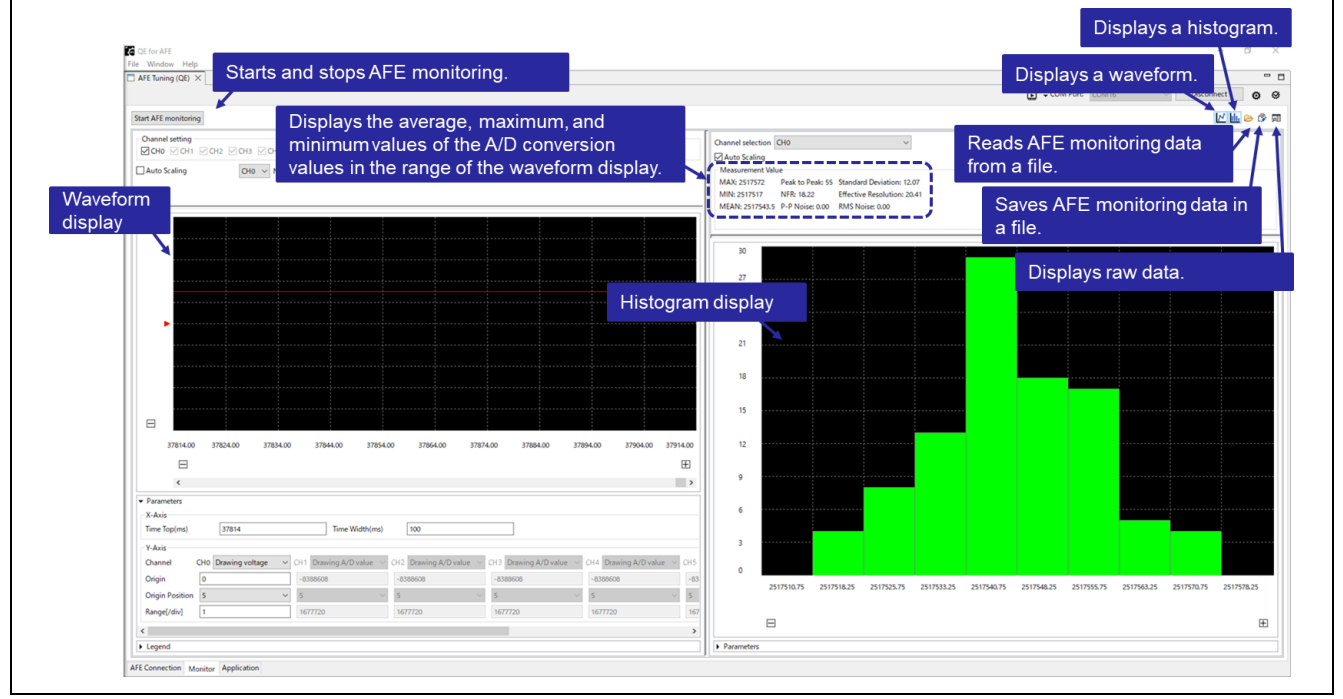

<span id="page-26-2"></span>**Figure 4-10 [Monitor]: Common Functions**

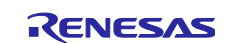

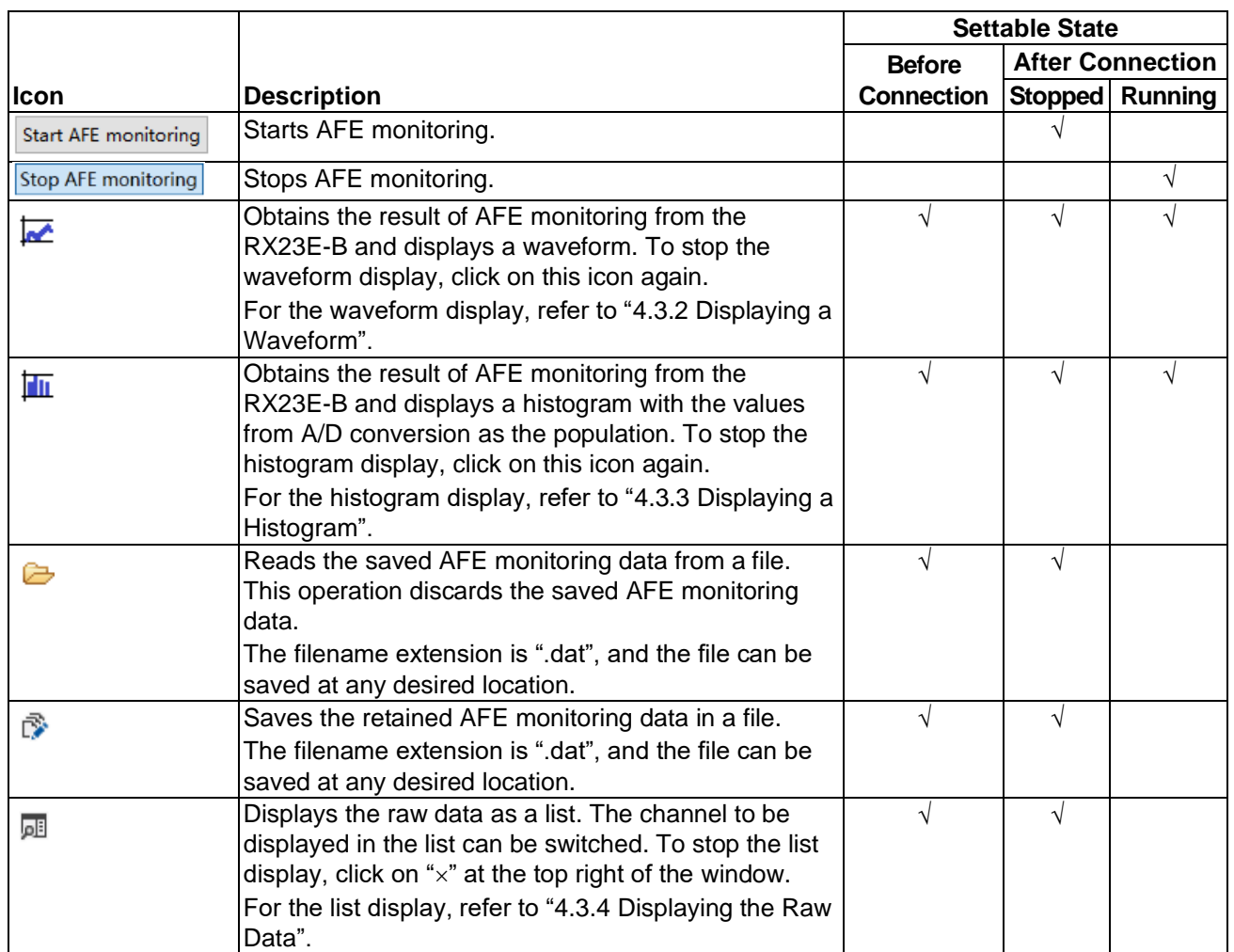

#### **Table 4-3 [Monitor]: List of Common Functions**

#### <span id="page-27-0"></span>**4.3.2 Displaying a Waveform**

By clicking on the icon indicated below, the values from A/D conversion can be displayed as a waveform.

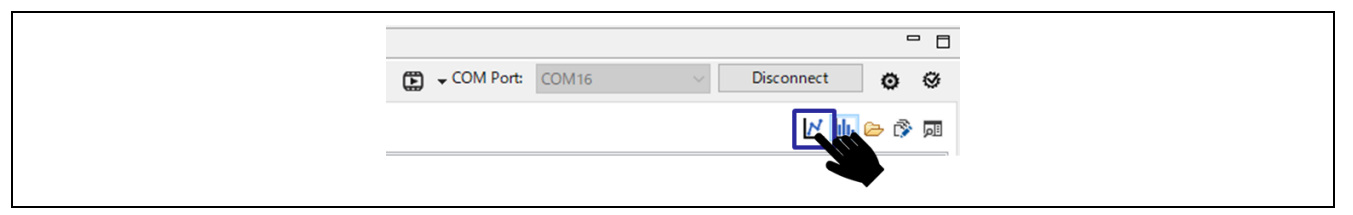

**Figure 4-11 [Monitor]: Icon for Displaying a Waveform**

The X-axis shows the time and the Y-axis shows the values from A/D conversion. The display ranges of both axes can be set with parameters.

The values from A/D conversion and voltage values can be displayed as raw data. For the display of raw data, refer to ["4.3.4](#page-30-0) [Displaying the Raw Data"](#page-30-0).

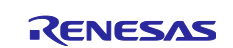

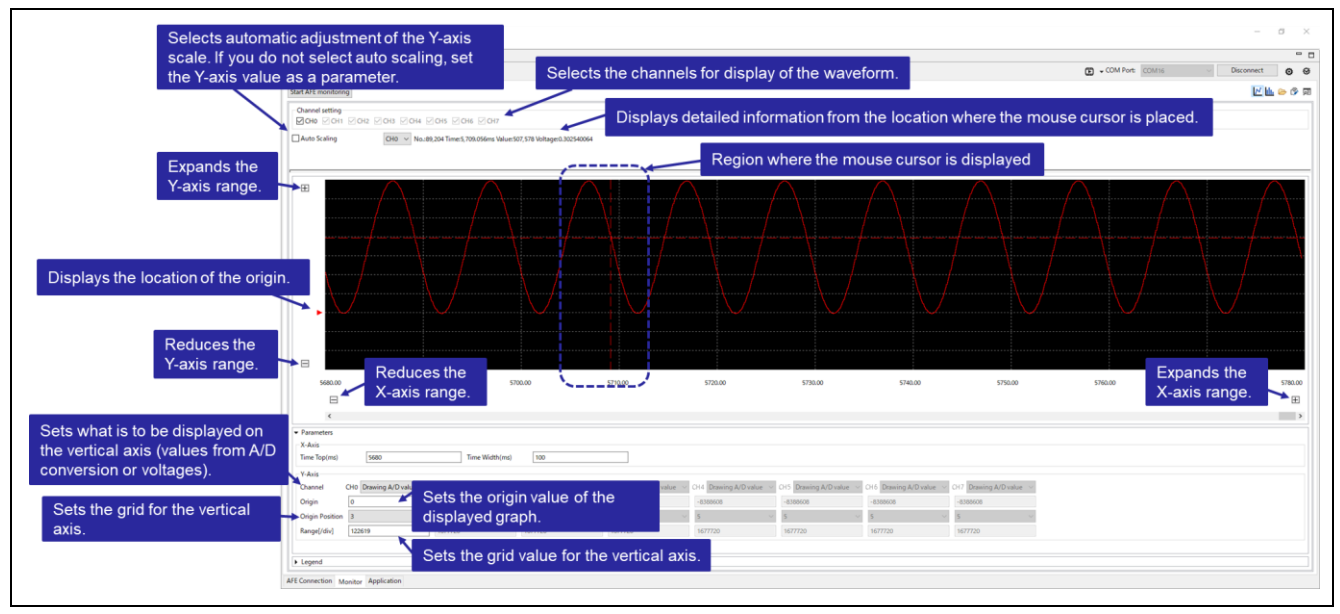

**Figure 4-12 [Monitor]: Displaying the Waveform**

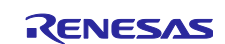

#### <span id="page-29-0"></span>**4.3.3 Displaying a Histogram**

By clicking on the icon indicated below, a histogram with the values from A/D conversion on the selected channel as the population can be displayed.

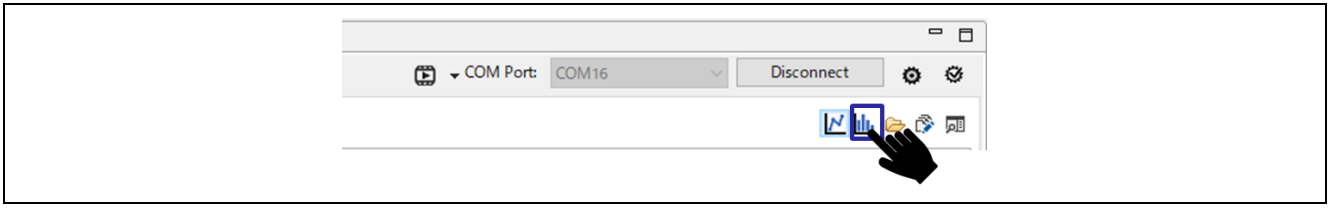

**Figure 4-13 [Monitor]: Icon for Displaying a Histogram**

The X-axis shows the values from A/D conversion and the Y-axis shows their frequencies. The display range of the X-axis can be set by parameters. The Y-axis is displayed in the range from 0 to the value with the maximum frequency.

The values for each ranking can be shown as raw data. For the display of raw data, refer to ["4.3.4](#page-30-0) [Displaying](#page-30-0)  [the Raw Data"](#page-30-0).

By clicking on the icons for both waveform display and histogram display, the waveform and histogram can be simultaneously displayed in two regions of the window. For an image of such a display, see [Figure 4-10.](#page-26-2)

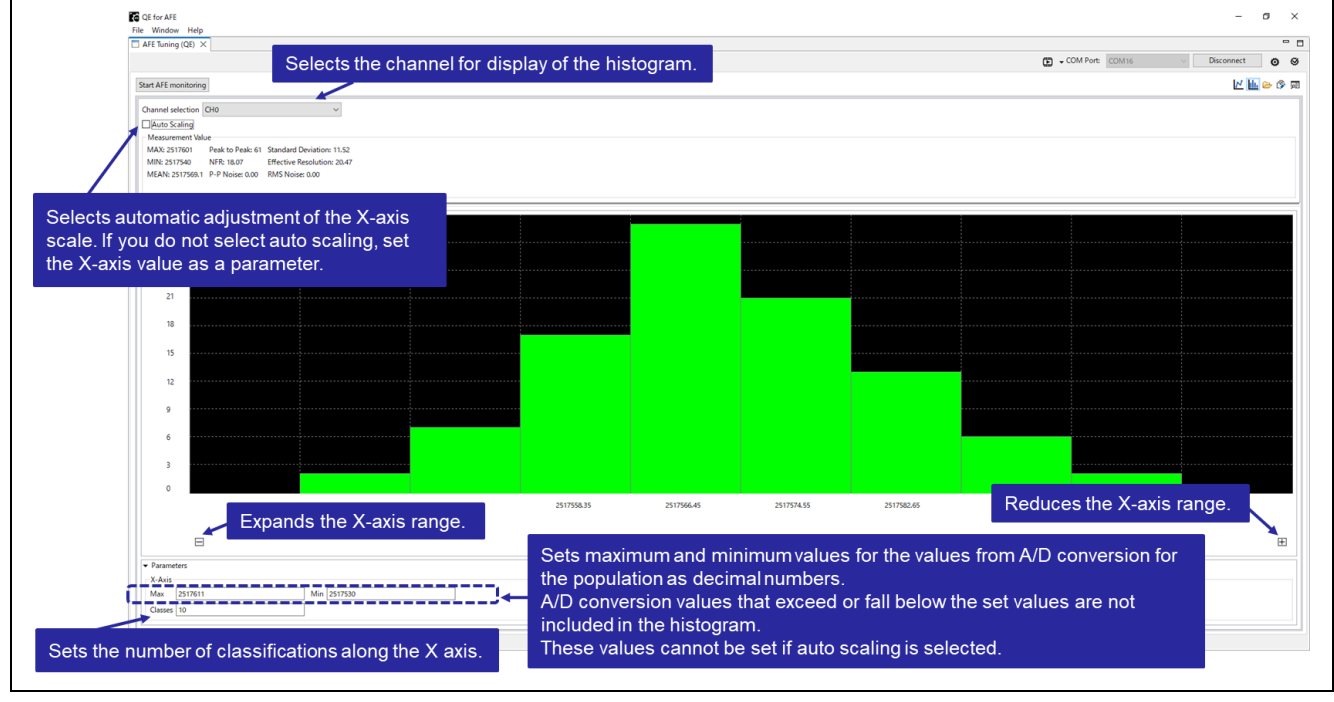

**Figure 4-14 [Monitor]: Displaying the Histogram**

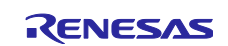

#### <span id="page-30-0"></span>**4.3.4 Displaying the Raw Data**

By clicking on the icon indicated below, the raw data can be displayed.

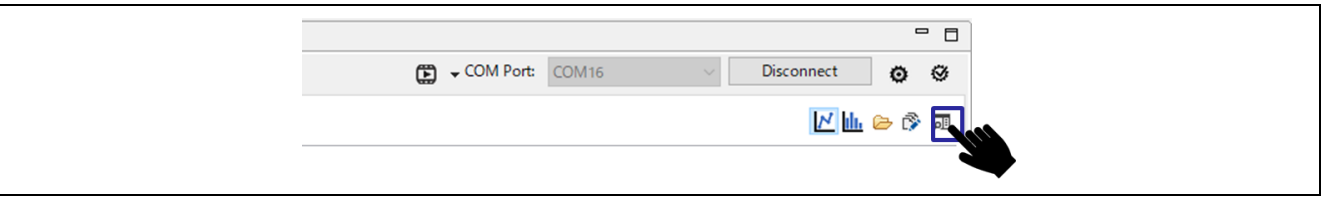

**Figure 4-15 [Monitor]: Icon for Displaying the Raw Data**

The raw data from a range can be selected and copied in the CSV format. Copying can be performed by pressing the  $[Ctrl] + [C]$  keys.

The raw data can also be exported to a .csv file by clicking on the [Export] button.

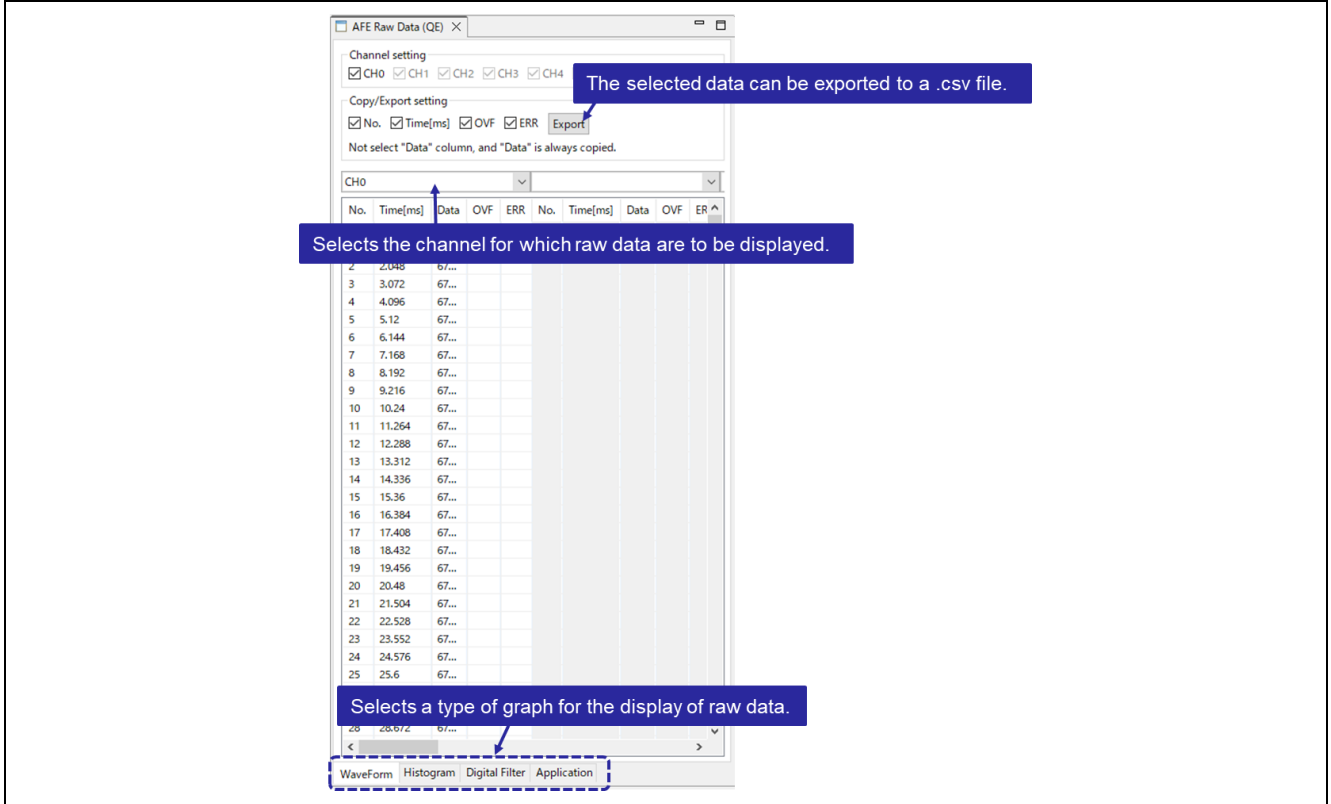

**Figure 4-16 [Monitor]: Displaying the Raw Data**

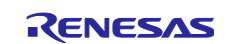

#### <span id="page-31-0"></span>**4.4 "Application" Function**

By selecting the [Application] tab, the application monitoring data can be obtained and displayed as a waveform. This tabbed page can be used for making the settings for running the sample programs for application examples and obtaining the results of measurement. The communications module of the QE for AFE is included with the RX23E-B Group RSSKRX23E-B Board Control Program Application Note (R01AN6364).

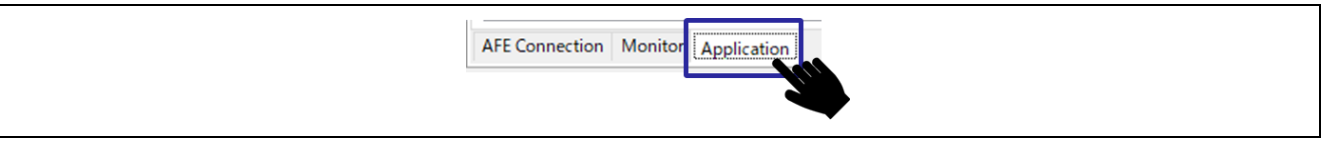

**Figure 4-17 Selecting the [Application] Tab**

#### <span id="page-31-1"></span>**4.4.1 Common Functions**

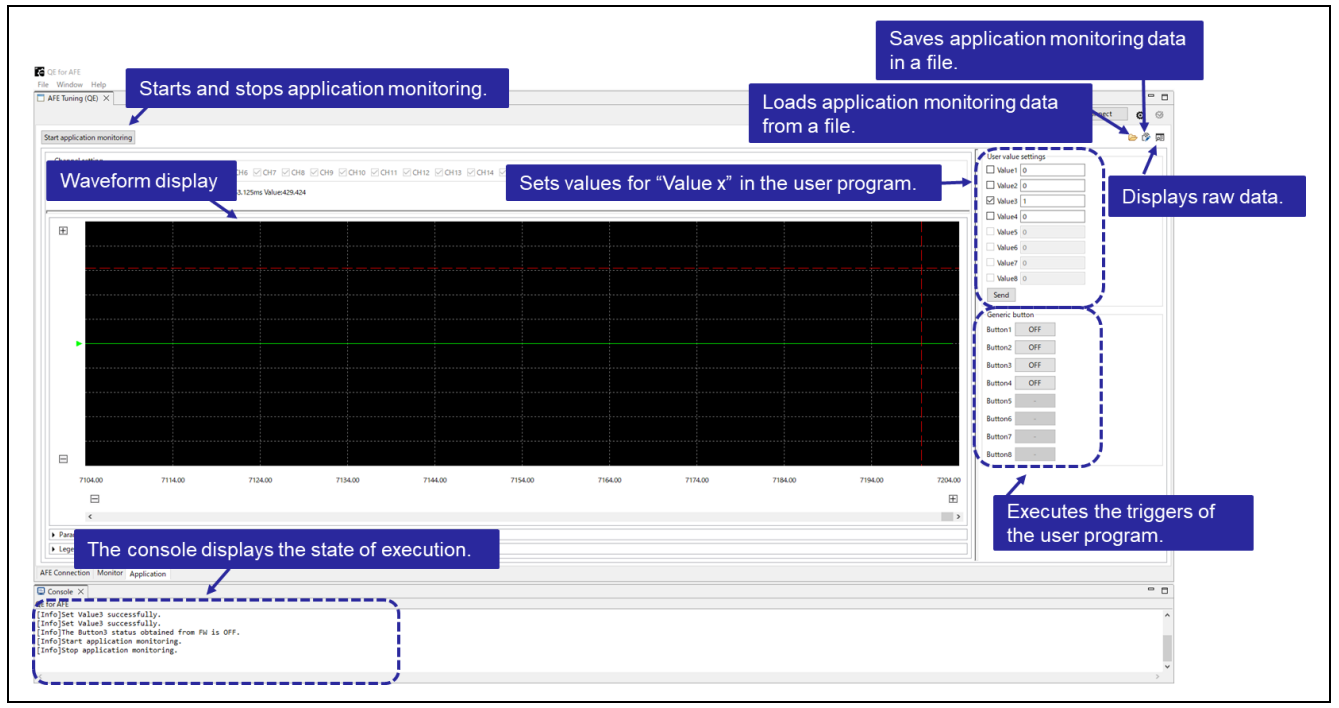

**Figure 4-18 [Application]: Common Functions**

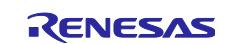

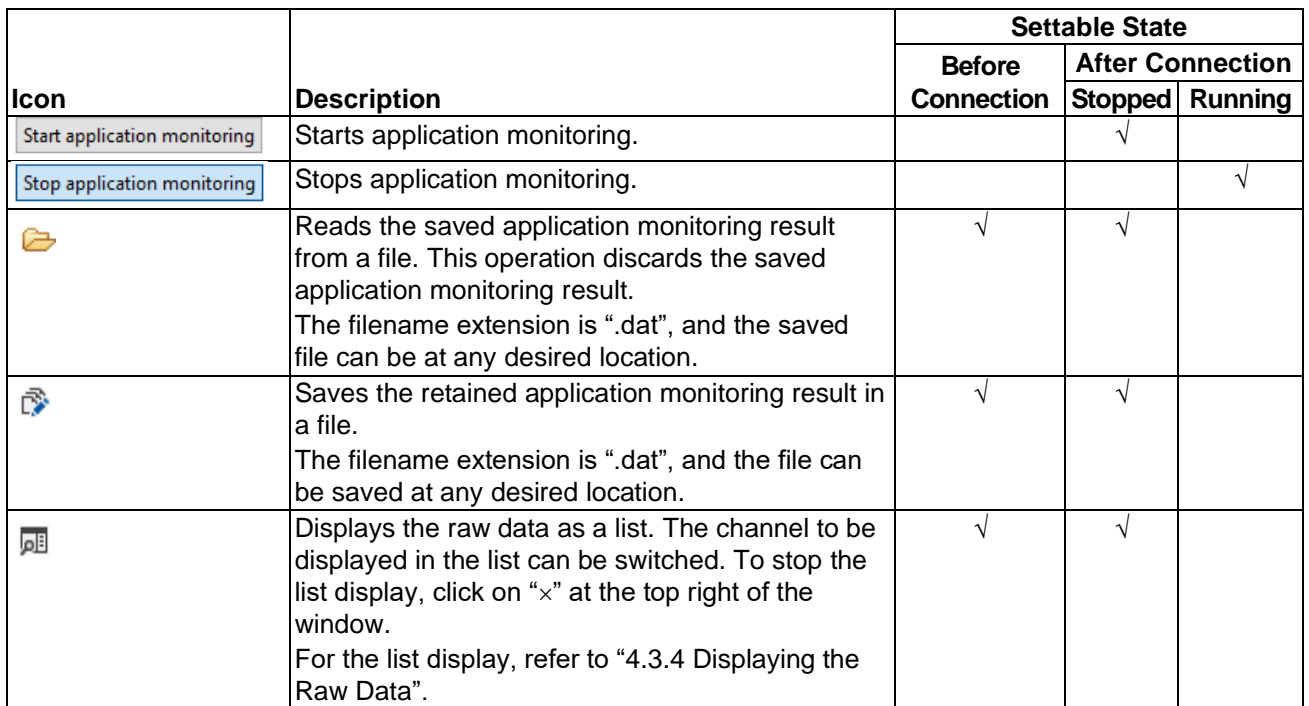

#### **Table 4-4 [Application]: List of Common Functions**

#### <span id="page-32-0"></span>**4.4.2 Displaying a Waveform**

The X-axis shows the time and the Y-axis shows the values from A/D conversion. The display ranges of both axes can be set with parameters.

The application monitoring data can be obtained from the target board and displayed as a waveform. An interface for setting values or triggers in the user program is also provided. For the display of raw data, refer to ["4.3.4](#page-30-0) [Displaying the Raw Data"](#page-30-0).

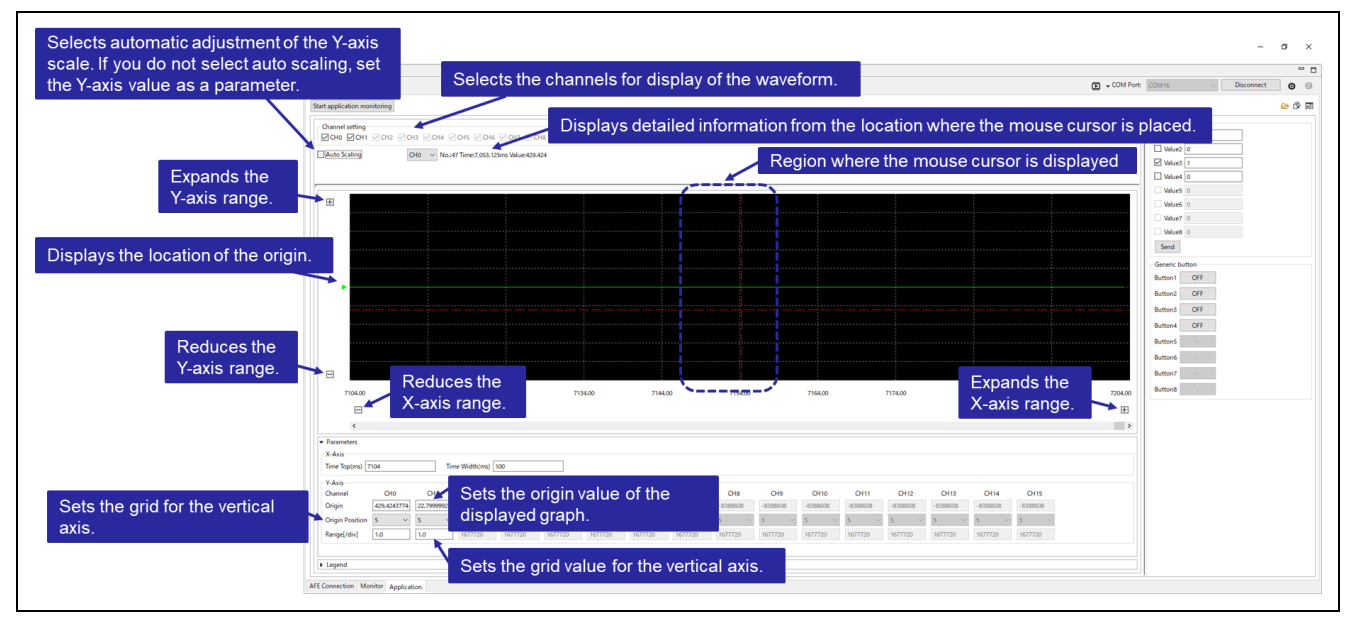

**Figure 4-19 [Application]: Displaying the Waveform**

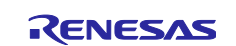

#### <span id="page-33-0"></span>**4.4.3 Application Examples**

The "Application" function is also used in the programs for the following application notes.

- R01AN7153EJ0101: RX23E-B Group Example of weight measurement using AC excited load cell
- R01AN6518: RX23E-B Group Example of 4-20mA transmitter using built-in D/A converter
- R01AN6512: RX23E-B Group Design and weight measurement of tiny board for digital load cell
- R01AN6513: RX23E-B Group Design and measurement of small board for 6-axis force sensor

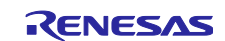

# <span id="page-34-0"></span>**Revision History**

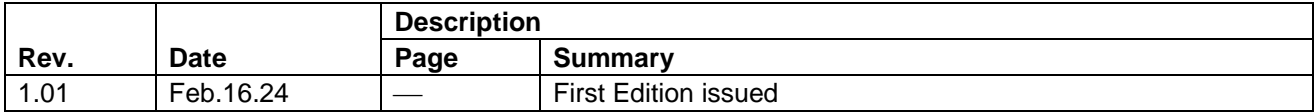

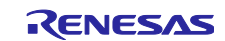

#### **General Precautions in the Handling of Microprocessing Unit and Microcontroller Unit Products**

The following usage notes are applicable to all Microprocessing unit and Microcontroller unit products from Renesas. For detailed usage notes on the products covered by this document, refer to the relevant sections of the document as well as any technical updates that have been issued for the products.

1. Precaution against Electrostatic Discharge (ESD)

A strong electrical field, when exposed to a CMOS device, can cause destruction of the gate oxide and ultimately degrade the device operation. Steps must be taken to stop the generation of static electricity as much as possible, and quickly dissipate it when it occurs. Environmental control must be adequate. When it is dry, a humidifier should be used. This is recommended to avoid using insulators that can easily build up static electricity. Semiconductor devices must be stored and transported in an anti-static container, static shielding bag or conductive material. All test and measurement tools including work benches and floors must be grounded. The operator must also be grounded using a wrist strap. Semiconductor devices must not be touched with bare hands. Similar precautions must be taken for printed circuit boards with mounted semiconductor devices.

#### 2. Processing at power-on

The state of the product is undefined at the time when power is supplied. The states of internal circuits in the LSI are indeterminate and the states of register settings and pins are undefined at the time when power is supplied. In a finished product where the reset signal is applied to the external reset pin, the states of pins are not guaranteed from the time when power is supplied until the reset process is completed. In a similar way, the states of pins in a product that is reset by an on-chip power-on reset function are not guaranteed from the time when power is supplied until the power reaches the level at which resetting is specified.

3. Input of signal during power-off state

Do not input signals or an I/O pull-up power supply while the device is powered off. The current injection that results from input of such a signal or I/O pull-up power supply may cause malfunction and the abnormal current that passes in the device at this time may cause degradation of internal elements. Follow the guideline for input signal during power-off state as described in your product documentation.

4. Handling of unused pins

Handle unused pins in accordance with the directions given under handling of unused pins in the manual. The input pins of CMOS products are generally in the high-impedance state. In operation with an unused pin in the open-circuit state, extra electromagnetic noise is induced in the vicinity of the LSI, an associated shoot-through current flows internally, and malfunctions occur due to the false recognition of the pin state as an input signal become possible.

#### 5. Clock signals

After applying a reset, only release the reset line after the operating clock signal becomes stable. When switching the clock signal during program execution, wait until the target clock signal is stabilized. When the clock signal is generated with an external resonator or from an external oscillator during a reset, ensure that the reset line is only released after full stabilization of the clock signal. Additionally, when switching to a clock signal produced with an external resonator or by an external oscillator while program execution is in progress, wait until the target clock signal is stable. 6. Voltage application waveform at input pin

Waveform distortion due to input noise or a reflected wave may cause malfunction. If the input of the CMOS device stays in the area between  $V_{IL}$ (Max.) and V<sub>IH</sub> (Min.) due to noise, for example, the device may malfunction. Take care to prevent chattering noise from entering the device when the input level is fixed, and also in the transition period when the input level passes through the area between  $V_{II}$  (Max.) and  $V_{II}$  (Min.).

7. Prohibition of access to reserved addresses

Access to reserved addresses is prohibited. The reserved addresses are provided for possible future expansion of functions. Do not access these addresses as the correct operation of the LSI is not guaranteed.

#### Differences between products

Before changing from one product to another, for example to a product with a different part number, confirm that the change will not lead to problems. The characteristics of a microprocessing unit or microcontroller unit products in the same group but having a different part number might differ in terms of internal memory capacity, layout pattern, and other factors, which can affect the ranges of electrical characteristics, such as characteristic values, operating margins, immunity to noise, and amount of radiated noise. When changing to a product with a different part number, implement a systemevaluation test for the given product.

#### **Notice**

- 1. Descriptions of circuits, software and other related information in this document are provided only to illustrate the operation of semiconductor products and application examples. You are fully responsible for the incorporation or any other use of the circuits, software, and information in the design of your product or system. Renesas Electronics disclaims any and all liability for any losses and damages incurred by you or third parties arising from the use of these circuits, software, or information.
- 2. Renesas Electronics hereby expressly disclaims any warranties against and liability for infringement or any other claims involving patents, copyrights, or other intellectual property rights of third parties, by or arising from the use of Renesas Electronics products or technical information described in this document, including but not limited to, the product data, drawings, charts, programs, algorithms, and application examples.
- 3. No license, express, implied or otherwise, is granted hereby under any patents, copyrights or other intellectual property rights of Renesas Electronics or others.
- 4. You shall be responsible for determining what licenses are required from any third parties, and obtaining such licenses for the lawful import, export, manufacture, sales, utilization, distribution or other disposal of any products incorporating Renesas Electronics products, if required.
- 5. You shall not alter, modify, copy, or reverse engineer any Renesas Electronics product, whether in whole or in part. Renesas Electronics disclaims any and all liability for any losses or damages incurred by you or third parties arising from such alteration, modification, copying or reverse engineering.
- 6. Renesas Electronics products are classified according to the following two quality grades: "Standard" and "High Quality". The intended applications for each Renesas Electronics product depends on the product's quality grade, as indicated below.
	- "Standard": Computers; office equipment; communications equipment; test and measurement equipment; audio and visual equipment; home electronic appliances; machine tools; personal electronic equipment; industrial robots; etc.

"High Quality": Transportation equipment (automobiles, trains, ships, etc.); traffic control (traffic lights); large-scale communication equipment; key financial terminal systems; safety control equipment; etc.

Unless expressly designated as a high reliability product or a product for harsh environments in a Renesas Electronics data sheet or other Renesas Electronics document, Renesas Electronics products are not intended or authorized for use in products or systems that may pose a direct threat to human life or bodily injury (artificial life support devices or systems; surgical implantations; etc.), or may cause serious property damage (space system; undersea repeaters; nuclear power control systems; aircraft control systems; key plant systems; military equipment; etc.). Renesas Electronics disclaims any and all liability for any damages or losses incurred by you or any third parties arising from the use of any Renesas Electronics product that is inconsistent with any Renesas Electronics data sheet, user's manual or other Renesas Electronics document.

- 7. No semiconductor product is absolutely secure. Notwithstanding any security measures or features that may be implemented in Renesas Electronics hardware or software products, Renesas Electronics shall have absolutely no liability arising out of any vulnerability or security breach, including but not limited to any unauthorized access to or use of a Renesas Electronics product or a system that uses a Renesas Electronics product. RENESAS ELECTRONICS DOES NOT WARRANT OR GUARANTEE THAT RENESAS ELECTRONICS PRODUCTS, OR ANY SYSTEMS CREATED USING RENESAS ELECTRONICS PRODUCTS WILL BE INVULNERABLE OR FREE FROM CORRUPTION, ATTACK, VIRUSES, INTERFERENCE, HACKING, DATA LOSS OR THEFT, OR OTHER SECURITY INTRUSION ("Vulnerability Issues"). RENESAS ELECTRONICS DISCLAIMS ANY AND ALL RESPONSIBILITY OR LIABILITY ARISING FROM OR RELATED TO ANY VULNERABILITY ISSUES. FURTHERMORE, TO THE EXTENT PERMITTED BY APPLICABLE LAW, RENESAS ELECTRONICS DISCLAIMS ANY AND ALL WARRANTIES, EXPRESS OR IMPLIED, WITH RESPECT TO THIS DOCUMENT AND ANY RELATED OR ACCOMPANYING SOFTWARE OR HARDWARE, INCLUDING BUT NOT LIMITED TO THE IMPLIED WARRANTIES OF MERCHANTABILITY, OR FITNESS FOR A PARTICULAR PURPOSE.
- 8. When using Renesas Electronics products, refer to the latest product information (data sheets, user's manuals, application notes, "General Notes for Handling and Using Semiconductor Devices" in the reliability handbook, etc.), and ensure that usage conditions are within the ranges specified by Renesas Electronics with respect to maximum ratings, operating power supply voltage range, heat dissipation characteristics, installation, etc. Renesas Electronics disclaims any and all liability for any malfunctions, failure or accident arising out of the use of Renesas Electronics products outside of such specified ranges.
- 9. Although Renesas Electronics endeavors to improve the quality and reliability of Renesas Electronics products, semiconductor products have specific characteristics, such as the occurrence of failure at a certain rate and malfunctions under certain use conditions. Unless designated as a high reliability product or a product for harsh environments in a Renesas Electronics data sheet or other Renesas Electronics document, Renesas Electronics products are not subject to radiation resistance design. You are responsible for implementing safety measures to guard against the possibility of bodily injury, injury or damage caused by fire, and/or danger to the public in the event of a failure or malfunction of Renesas Electronics products, such as safety design for hardware and software, including but not limited to redundancy, fire control and malfunction prevention, appropriate treatment for aging degradation or any other appropriate measures. Because the evaluation of microcomputer software alone is very difficult and impractical, you are responsible for evaluating the safety of the final products or systems manufactured by you.
- 10. Please contact a Renesas Electronics sales office for details as to environmental matters such as the environmental compatibility of each Renesas Electronics product. You are responsible for carefully and sufficiently investigating applicable laws and regulations that regulate the inclusion or use of controlled substances, including without limitation, the EU RoHS Directive, and using Renesas Electronics products in compliance with all these applicable laws and regulations. Renesas Electronics disclaims any and all liability for damages or losses occurring as a result of your noncompliance with applicable laws and regulations.
- 11. Renesas Electronics products and technologies shall not be used for or incorporated into any products or systems whose manufacture, use, or sale is prohibited under any applicable domestic or foreign laws or regulations. You shall comply with any applicable export control laws and regulations promulgated and administered by the governments of any countries asserting jurisdiction over the parties or transactions.
- 12. It is the responsibility of the buyer or distributor of Renesas Electronics products, or any other party who distributes, disposes of, or otherwise sells or transfers the product to a third party, to notify such third party in advance of the contents and conditions set forth in this document.
- 13. This document shall not be reprinted, reproduced or duplicated in any form, in whole or in part, without prior written consent of Renesas Electronics. 14. Please contact a Renesas Electronics sales office if you have any questions regarding the information contained in this document or Renesas
- Electronics products. (Note1) "Renesas Electronics" as used in this document means Renesas Electronics Corporation and also includes its directly or indirectly controlled subsidiaries.
- (Note2) "Renesas Electronics product(s)" means any product developed or manufactured by or for Renesas Electronics.

(Rev.5.0-1 October 2020)

#### **Corporate Headquarters Contact information**

TOYOSU FORESIA, 3-2-24 Toyosu, Koto-ku, Tokyo 135-0061, Japan

#### [www.renesas.com](https://www.renesas.com/)

#### **Trademarks**

Renesas and the Renesas logo are trademarks of Renesas Electronics Corporation. All trademarks and registered trademarks are the property of their respective owners.

For further information on a product, technology, the most up-to-date version of a document, or your nearest sales office, please visit: [www.renesas.com/contact/.](https://www.renesas.com/contact/)